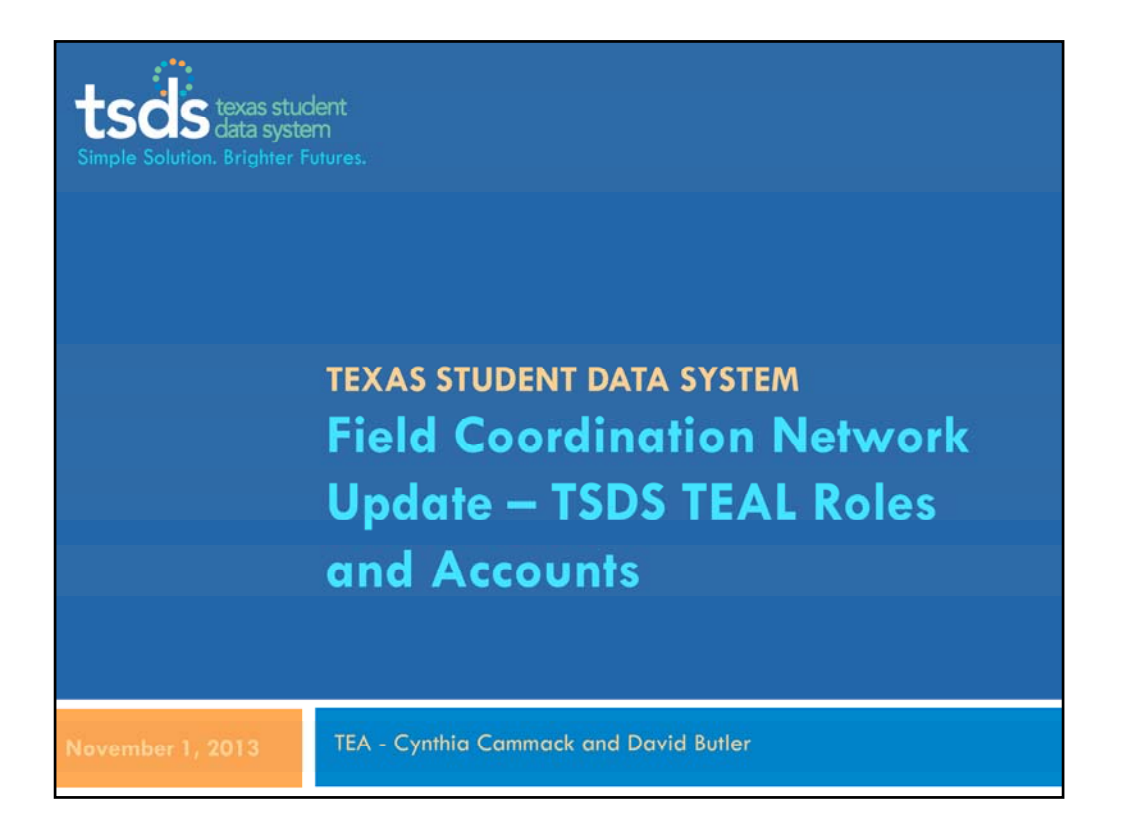

Hello everyone. Thank you for joining us for this TSDS Field Coordination Network Update.

I want to make sure you can hear me. Please raise your hand if you are able to hear.

- My name is Cynthia Cammack and I am here with several other TSDS team members. I'll let them quickly introduce themselves.
- You are all muted; however, please feel free to ask questions either by raising your hand (and we will un‐mute you) or by typing your questions in the chat field. We want to be sure questions are answered. If we run out of time, we will follow‐up with responses by email to the group.

We are recording this session.

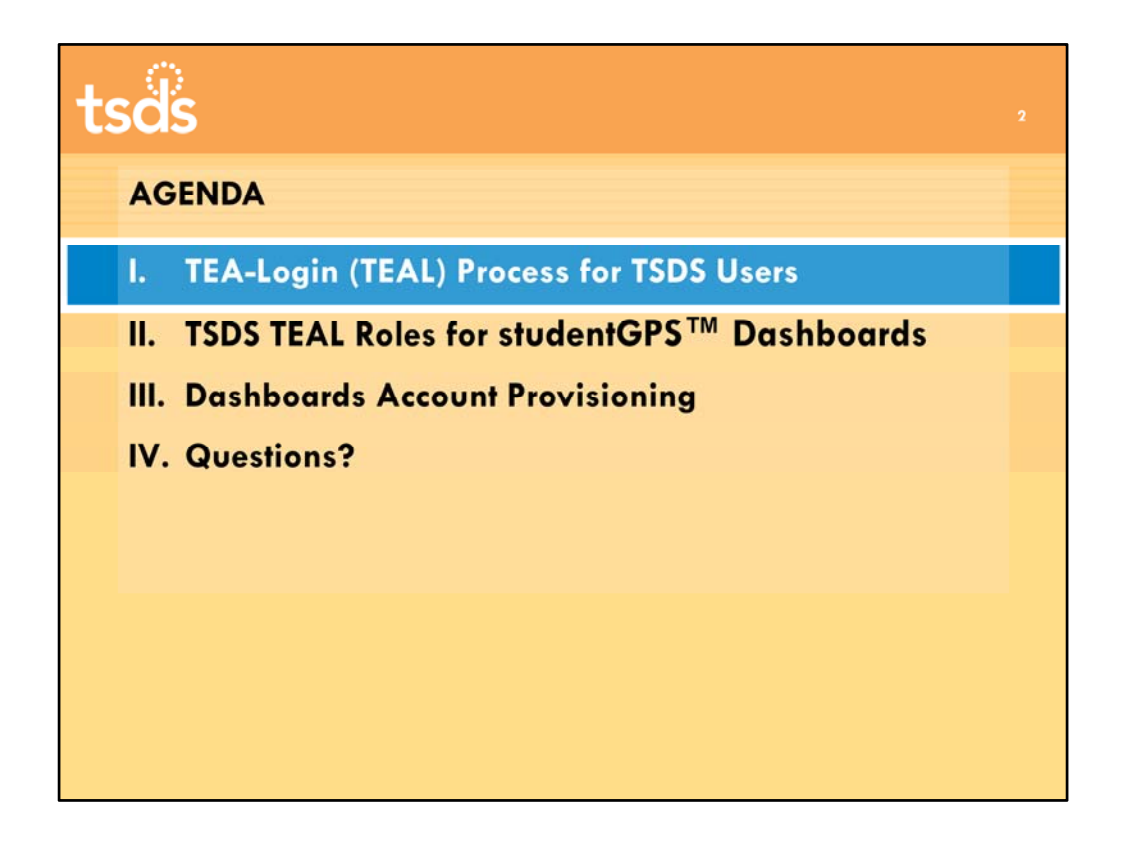

As we have talked with ESC Champions in training, we have realized that many of you are new to the TEA‐Login environment, or TEAL. If you do not have access to the TREx or Unique ID applications, you may not yet have a TEAL identity or account. We will go over some basic TEAL functionality. For some of you, this will be a review. Then we will review the roles and access specific to TSDS studentGPS ™Dashboards.

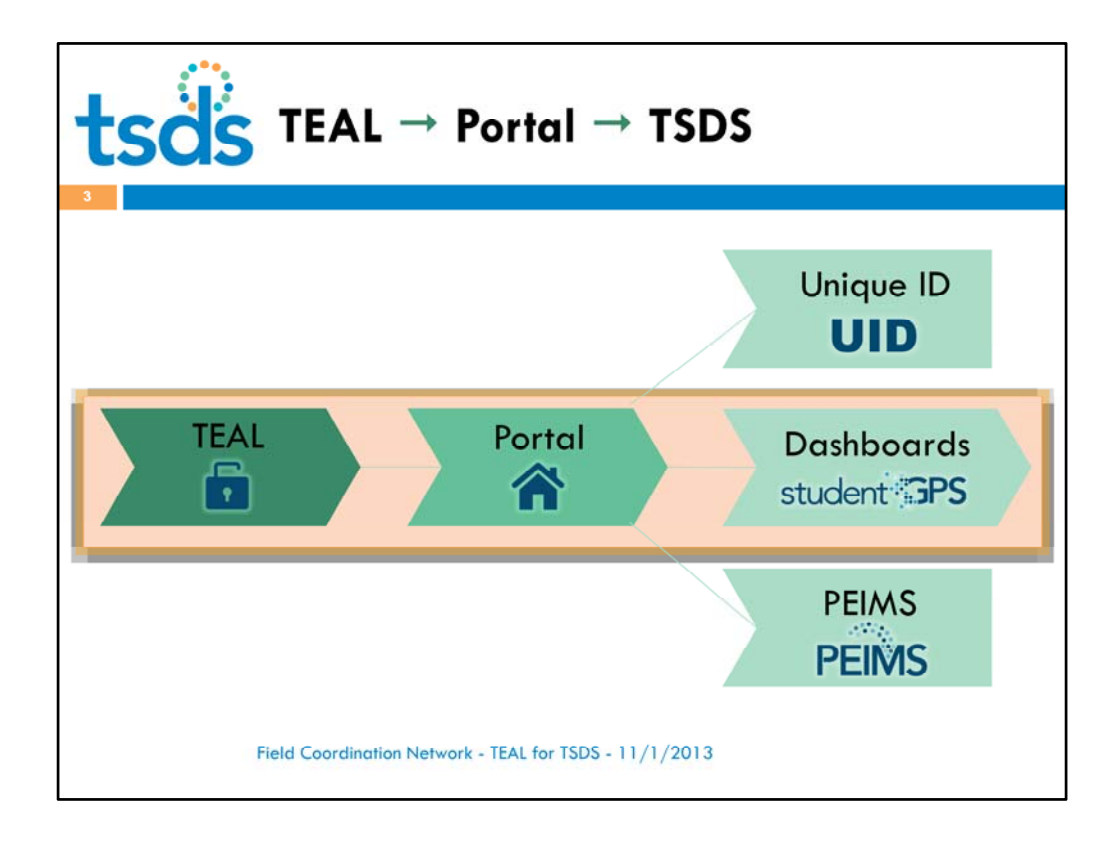

Key to understanding TSDS is the basic architecture that flows through the TSDS Portal. All users log on to TEAL, then access the TSDS Portal. From the Portal, users can move back and forth between TSDS applications. The TSDS Portal acts as the entranceway and facilitator for downstream applications, including studentGPS™ Dashboards. From there, users will also have access to tools such as the Validation Tool and TIMS. Those of you who work with Unique ID, which is already in production, have experienced this arrangement.

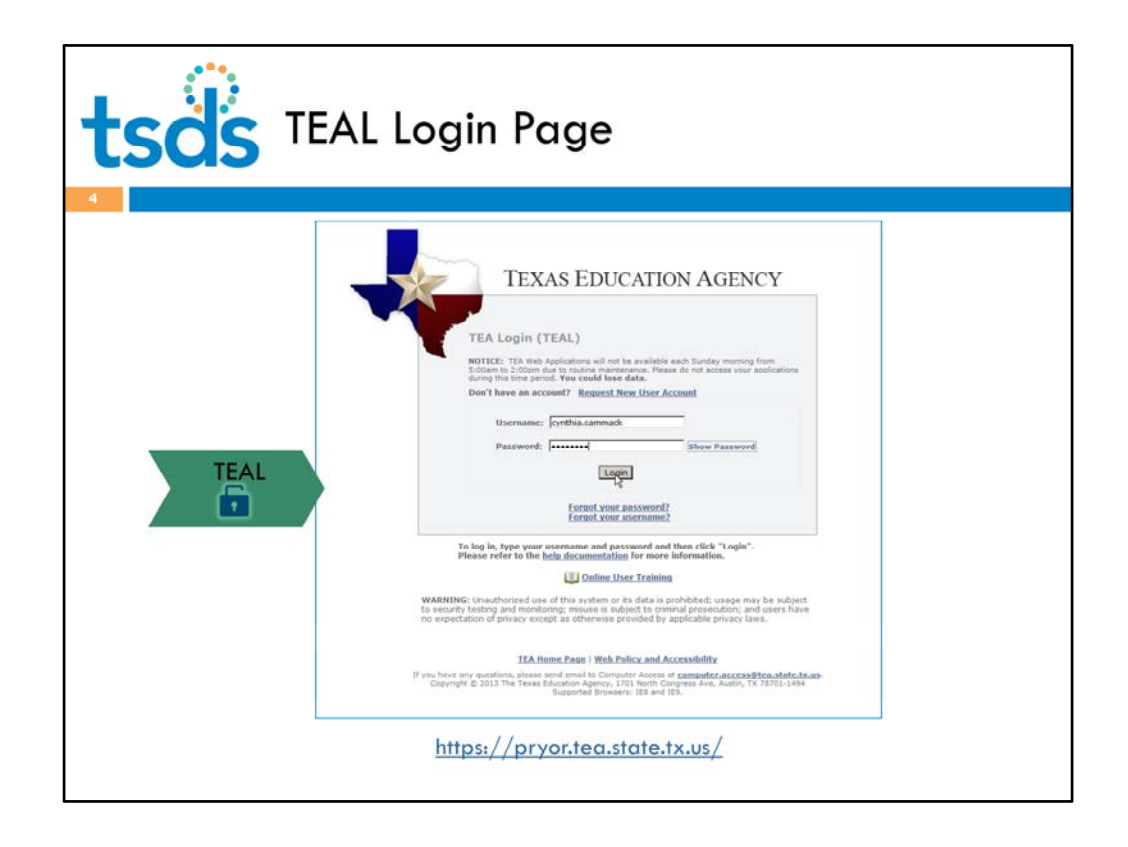

Let's take a quick look at how each TSDS piece appears to the user. Shown here is the TEAL login screen, already familiar to many of you. You can get to the TEAL login page at the URL listed here, or from the TEA website front page.

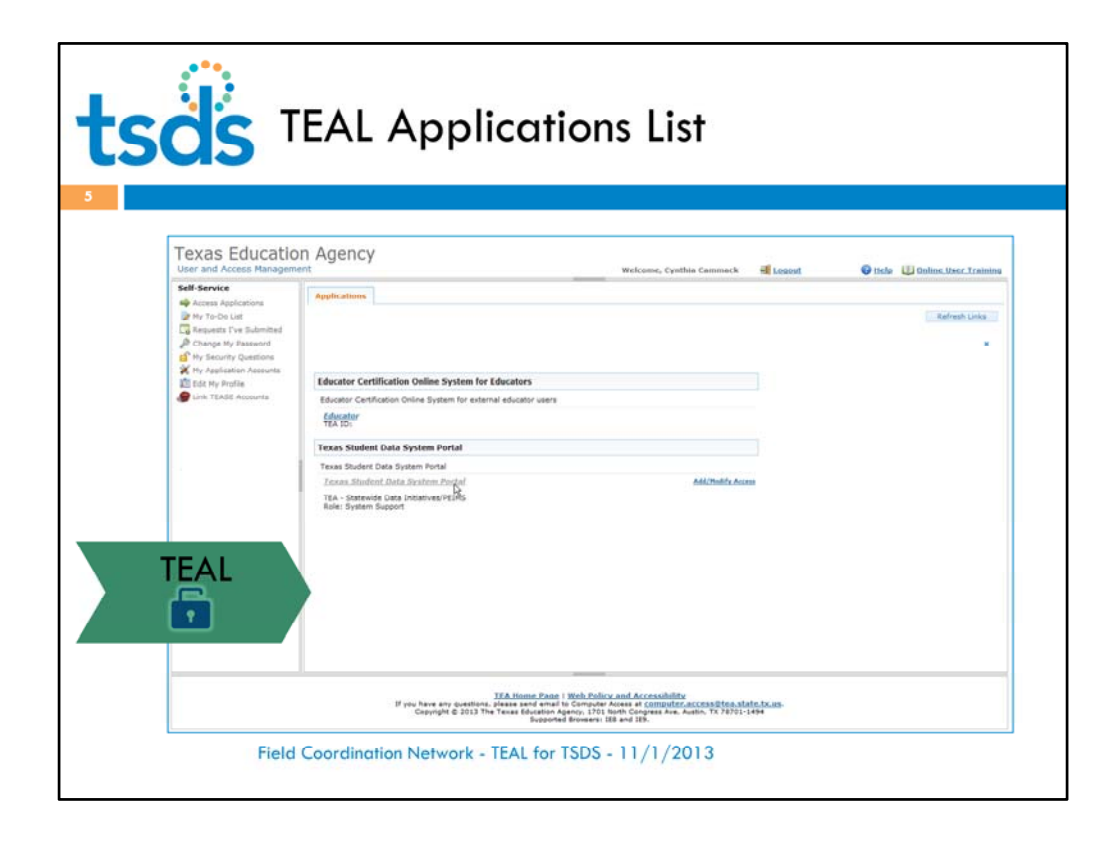

Once you log in, you are on the TEAL applications list page. This page lists the applications to which you have access. As you can see, I have access to ECOS, as an Educator, and to the Texas Student Data System Portal, or TEAL. Notice the menu on the left. From this location I can perform TEAL‐related tasks, such as access applications, check on Requests I've Submitted (that's a handy one), change my password (another good one), or my security questions, or edit my profile.

The Texas Student Data System Portal link is an application that launches all TSDS applications: Unique ID, the ODS, studentGPS Dashboards, and eventually PEIMS. If I click this link...

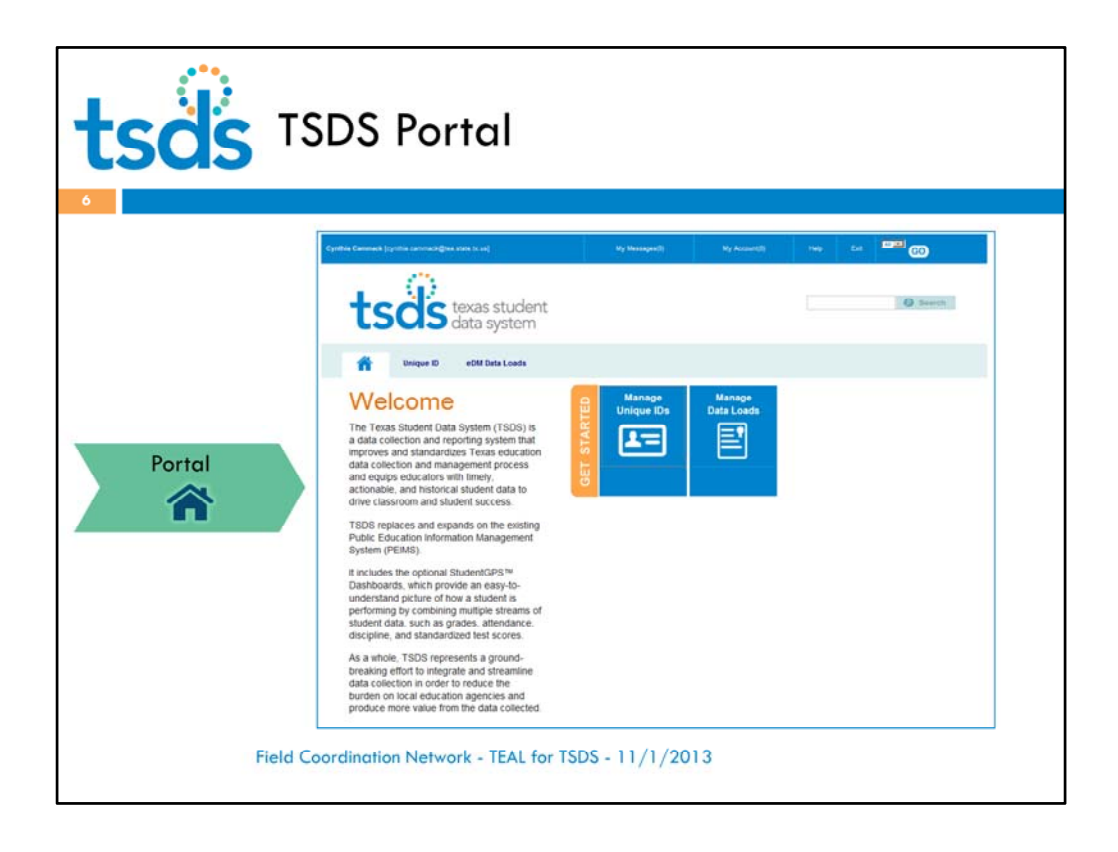

It takes me to the TSDS Portal, the launch pad for all things TSDS. This is my view of Portal in the production environment. As you can see, I have access to Unique ID and to the ODS Data Loader. As we roll out more of TSDS, you will see new features show up on the Portal. For example, access to our TIMS application will show up soon, November 15.

Notice the dropdown list and GO button at the top right of the Portal. Many of you support multiple LEAs. If you are granted access to applications for multiple districts, you will be able to select them from the dropdown list and go back and forth between them.

If I click on either of those big blue icons, it will take me to the application I want to work in, in this case, either Unique ID or the ODS Data Loader, used to load data for the Dashboards.

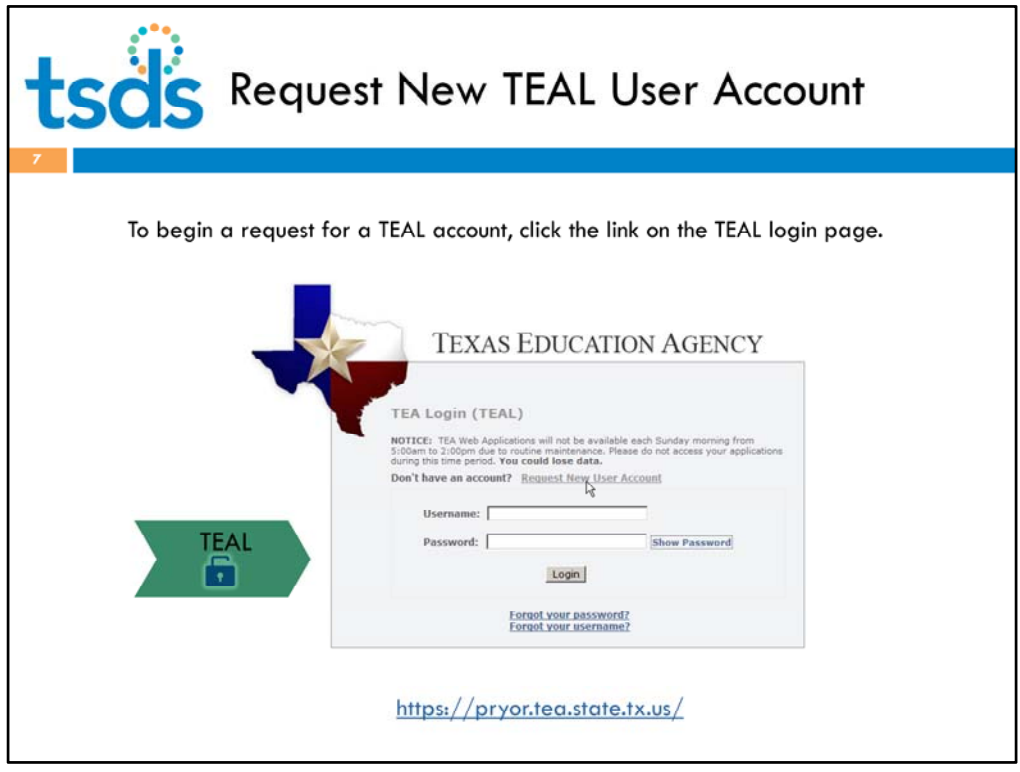

Let's go back to the login page for a moment.

From this page, I can also request a new user account. For the debut of the Dashboards, there will be an option to provision LEA staff roles automatically. However, for most TSDS users, ESC Champions included, requesting an account is his is the first step for a TSDS user.

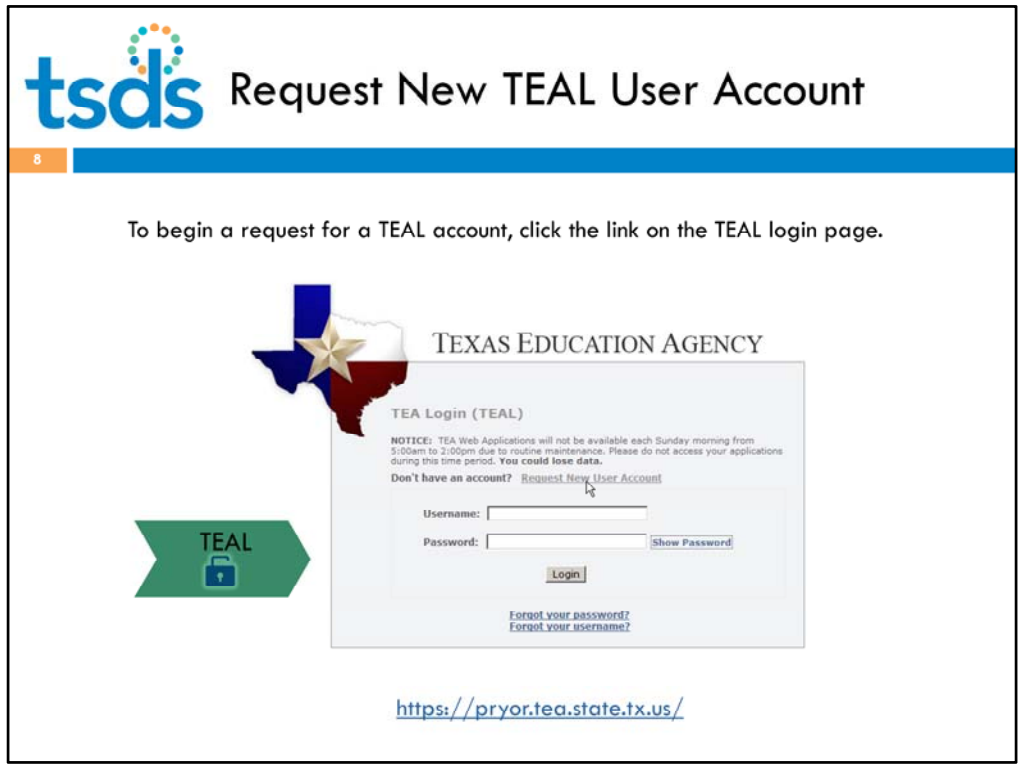

Let's go back to the login page for a moment.

From this page, I can also request a new user account. For the debut of the Dashboards, there will be an option to provision LEA staff roles automatically. However, for most TSDS users, ESC Champions included, requesting an account is his is the first step for a TSDS user.

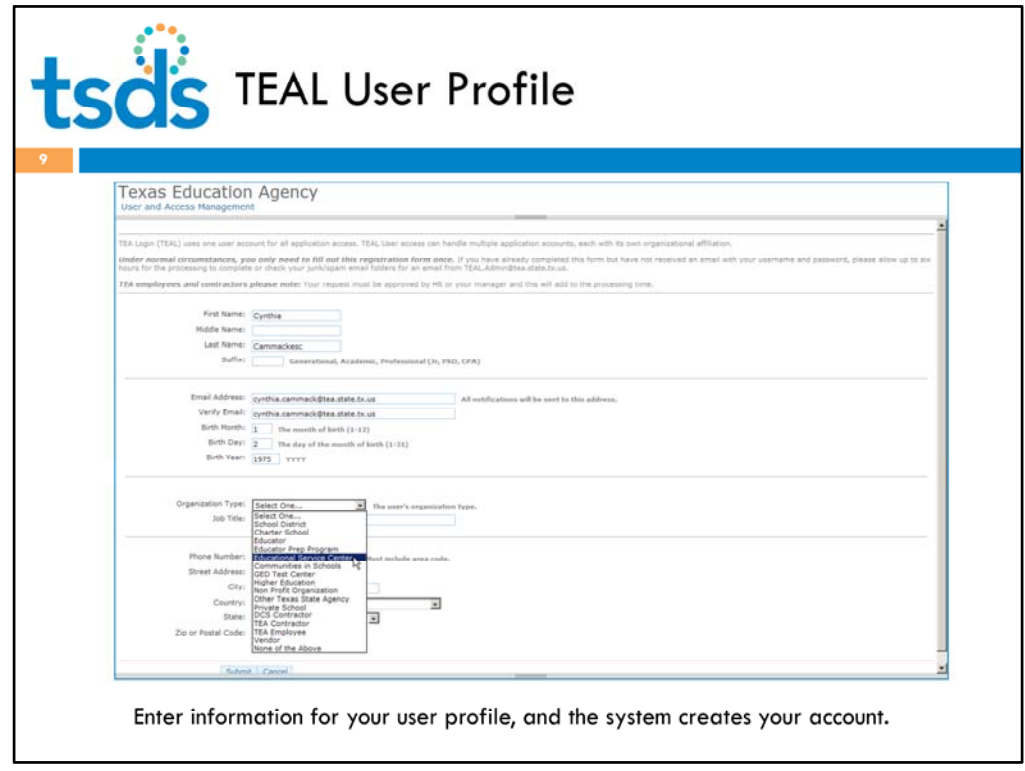

You will first complete and submit a TEAL user profile. Note the Organization Type dropdown list. You would select the ESC option; LEA users would select either School District or Charter School.

For LEAs and ESCs users, the system will automatically provision a basic TEAL account with this information. Within a few minutes, you will receive a confirmation email message with your user name and temporary password.

When you first log on, the system will prompt you to reset your password, agree to the security conditions, and set up three security questions that can be used to reset your password. Just follow the prompts ‐ and remember your password and security answers!

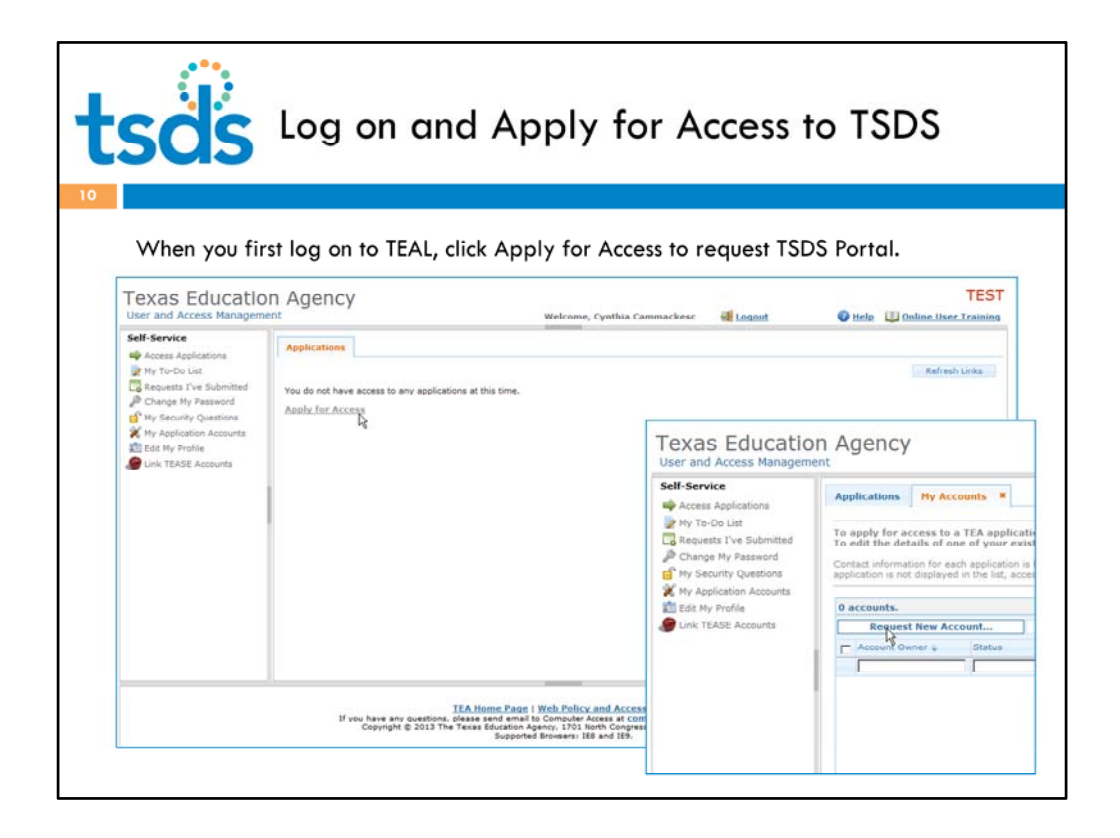

The first time you log on to TEAL, you will see a link to **Apply for Access** to applications. Click this link to request access to TSDS.

On the next screen, click **Request New Account.**

Please note – if you already have access to TSDS Portal for Unique ID, you will click the Add/Modify link to request the new roles you need.

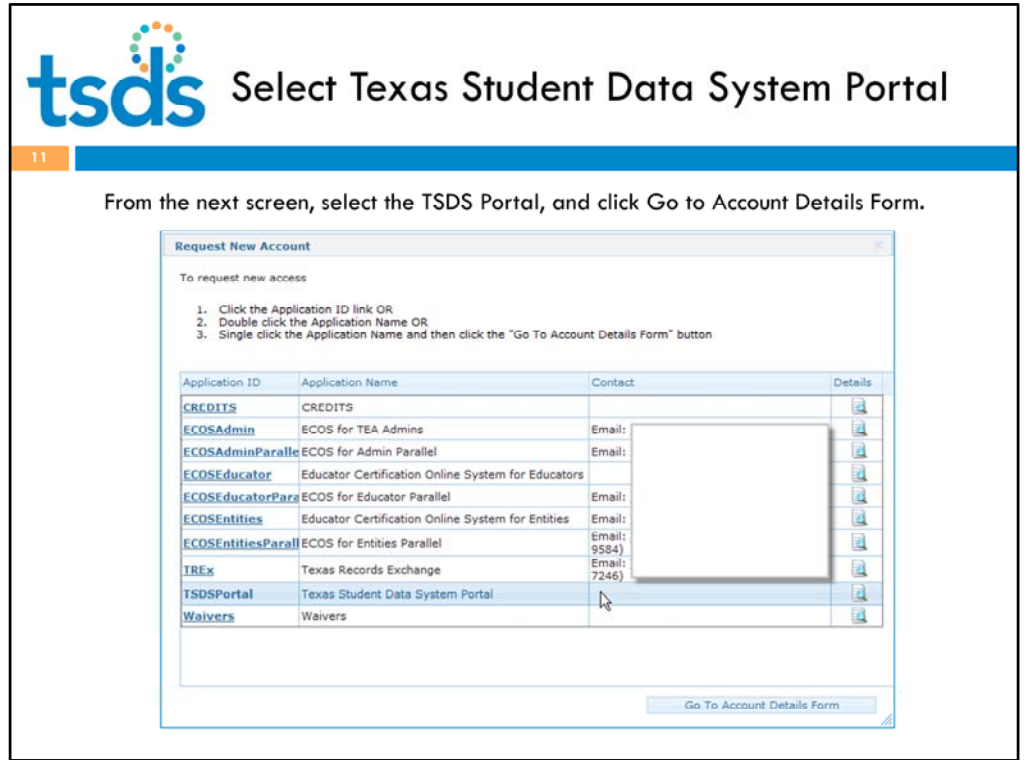

On the next screen, you will see a list of available applications. The list shown is in our test system, so looks different from the one you will see in the actual Production system. However, you can see TSDS Portal in the list, near the bottom. You will select Texas Student Data System Portal, and then click **Go To Account Details Form**.

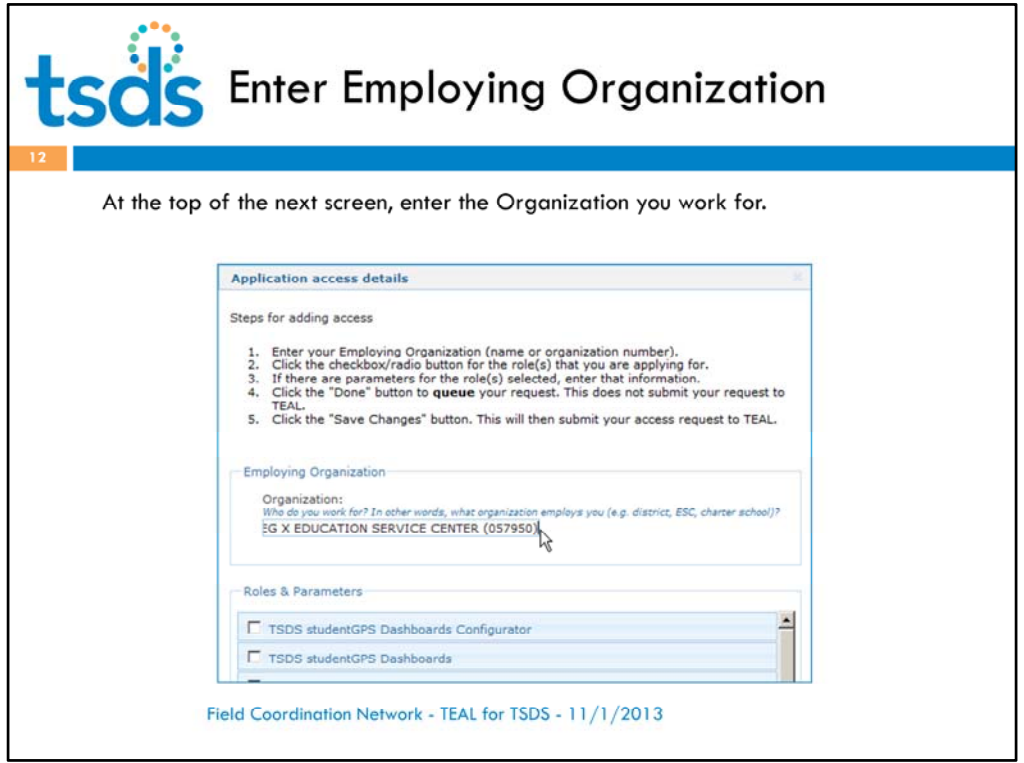

On the next screen, there's a field at the top that's easy to miss. This field is for Employing Organization. You need to enter the organization you work for here. An LEA user would enter the Charter School or District. An ESC user would enter the ESC.

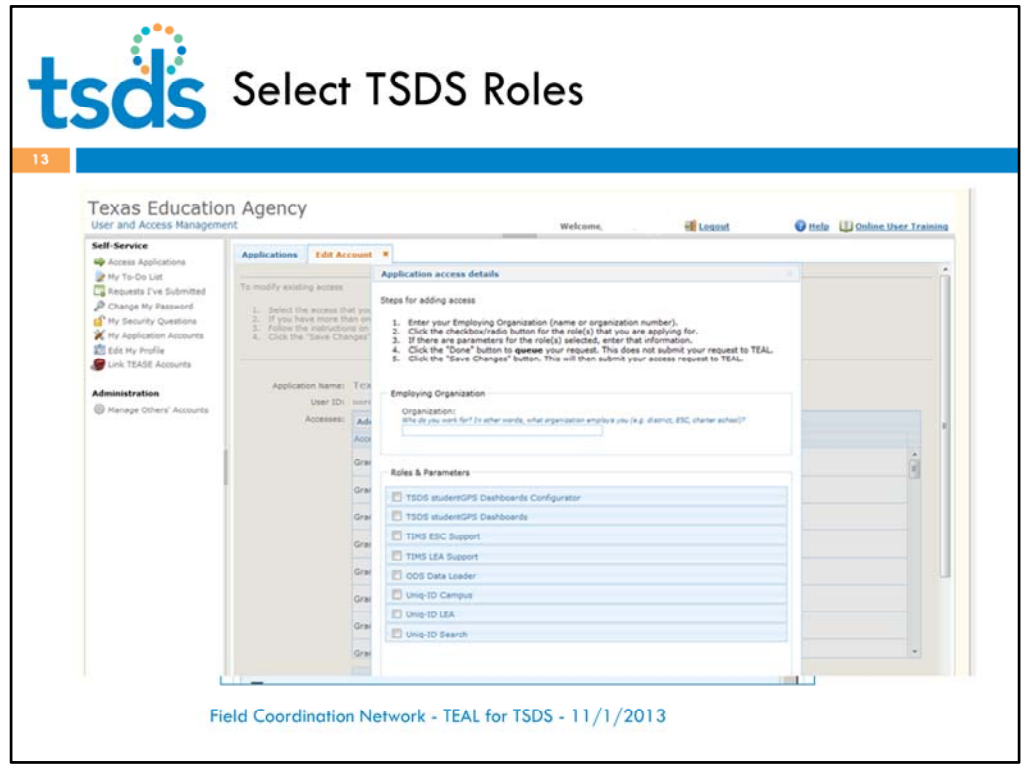

Now we get to the good part. This is the list of roles currently available in production to ESC and LEA users. Unique ID roles have been available since February, but there are some new roles available now.

Let's leave the screens for a moment and look at the new roles in more detail.

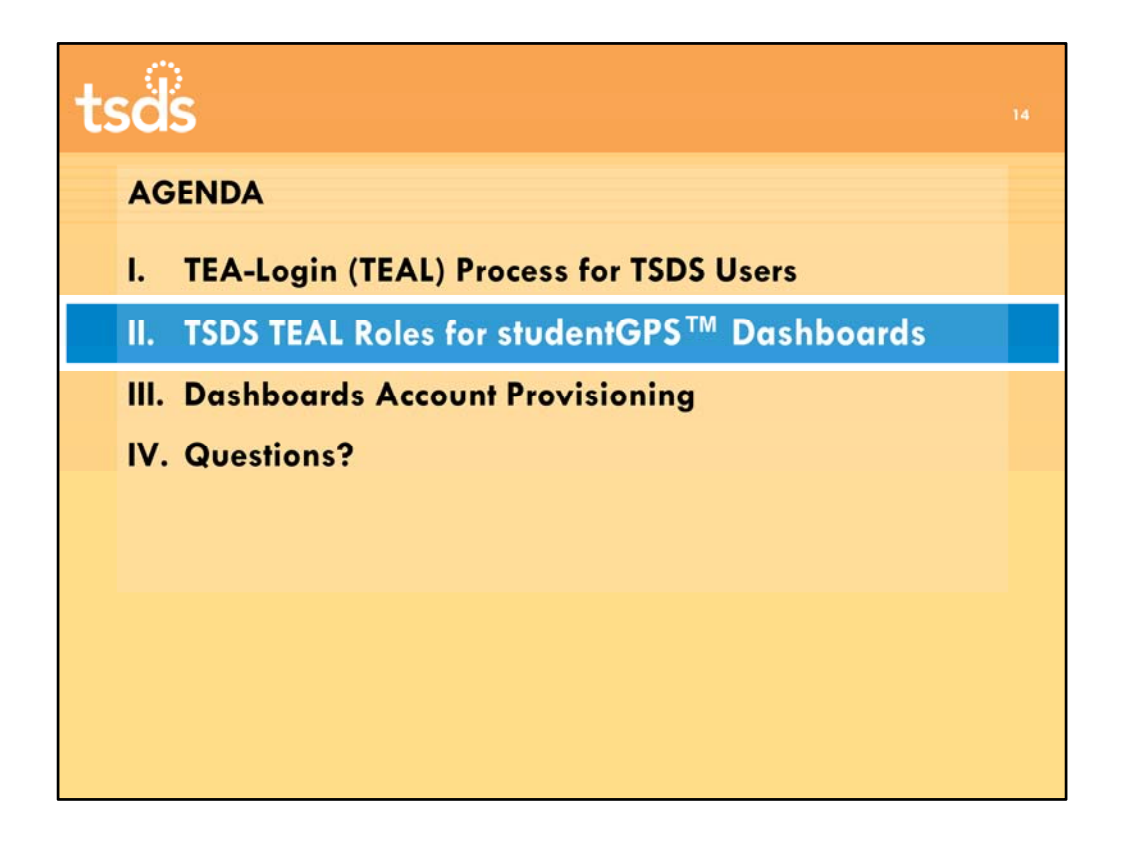

Let's go over the roles that will be used specifically for Dashboards loading and access.

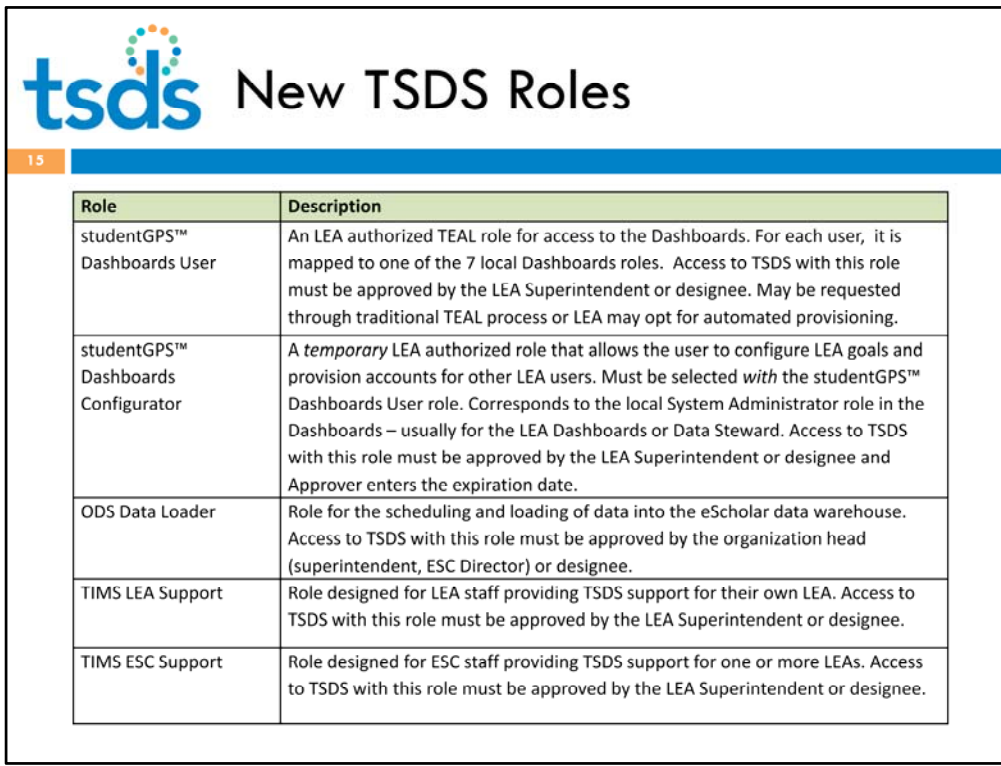

Let's talk through these roles. (Read slide)

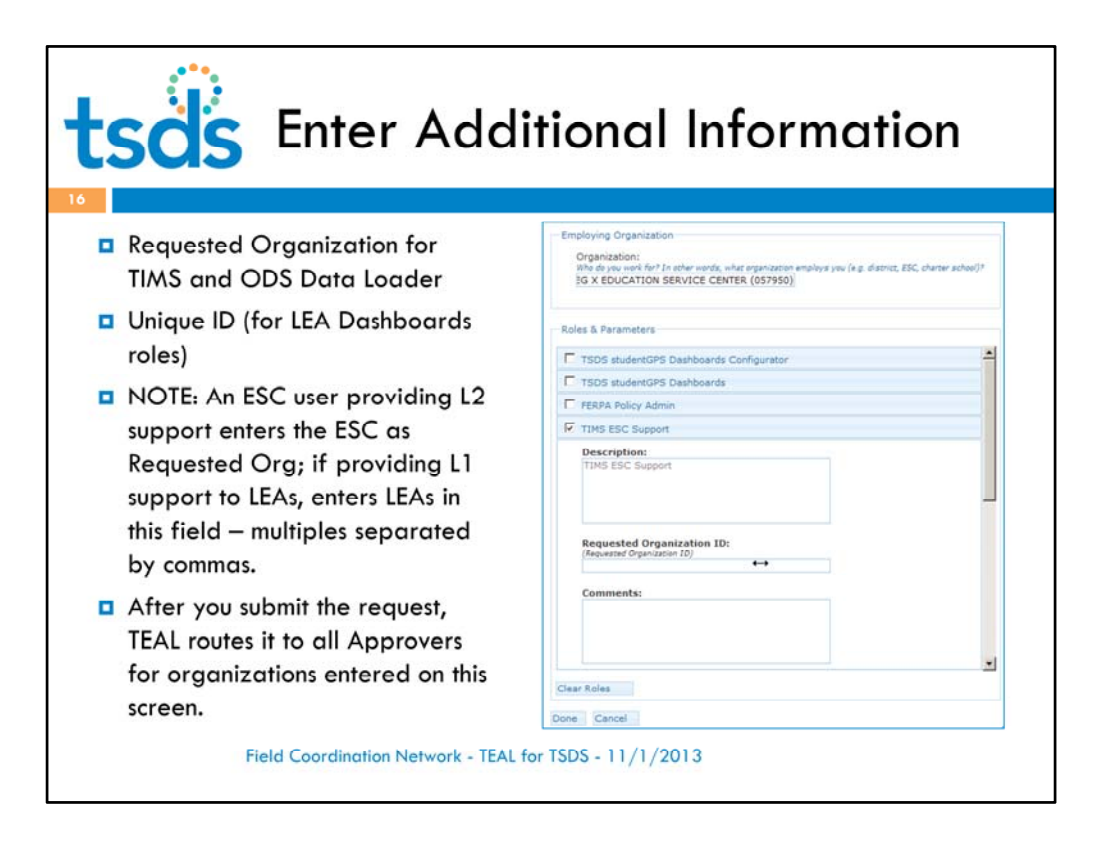

Going back to role selection in TEAL ‐ When you select a TSDS role, you will usually be prompted to enter additional information. For most roles, including the ODS Data Loader and TIMS roles, you will enter the Requested Organization.

Important – An ESC user providing L2 support enters the ESC as Requested Org; if providing L1 support to LEAs, enters LEAs in this field – multiples separated by commas.

After you submit the request, TEAL routes it to all Organization Approvers entered here, as well as to the Organization Approver for your Employing Organization. For most users, these are the same, but for ESC users, there can be multiple approvals by your ESC Director and each LEA superintendent.

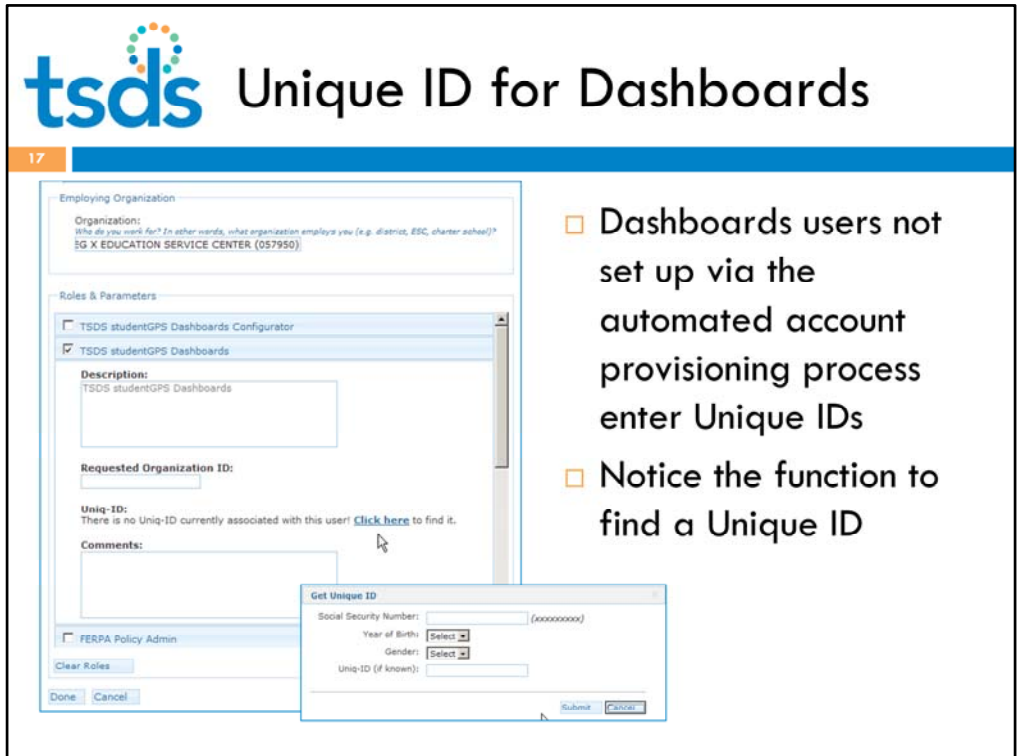

Dashboards users who are not set up via the automated account provisioning process will need to enter their Unique IDs during the request process. An LEA user can obtain his or her unique ID from the district, or search for it in TEAL using the Get Unique ID feature.

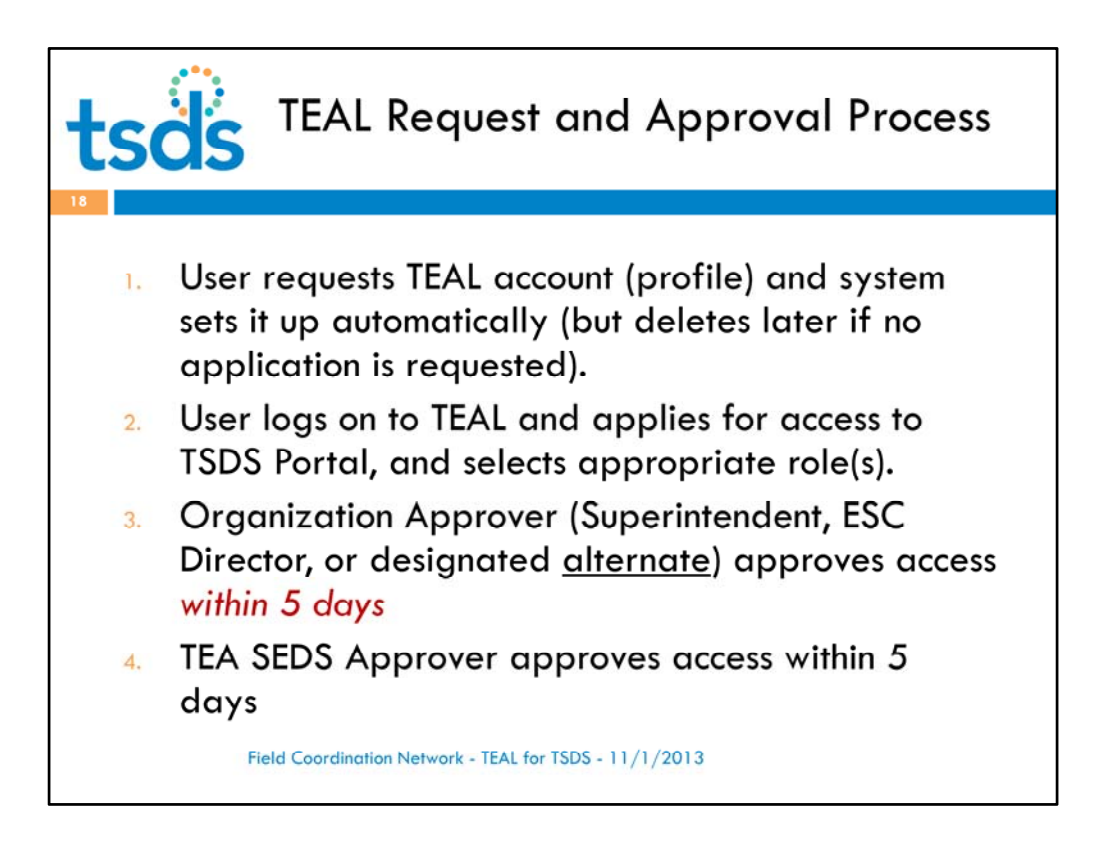

Once a user selects the appropriate roles and saves the request, the system sends notifications to Approvers.

So, the process for requesting access to TSDS Portal via the TEAL secure gateway involves the user completing first completing a request for an account – by completing and submitting the profile. Note that if the account is not used, it will be deleted. – currently within 60 days.

First the Organization Approver (Superintendent, ESC Director, or designated alternate) approves access. Then the request is routed to the TEA SEDS Approver to approve access.

And that's all there is to it!

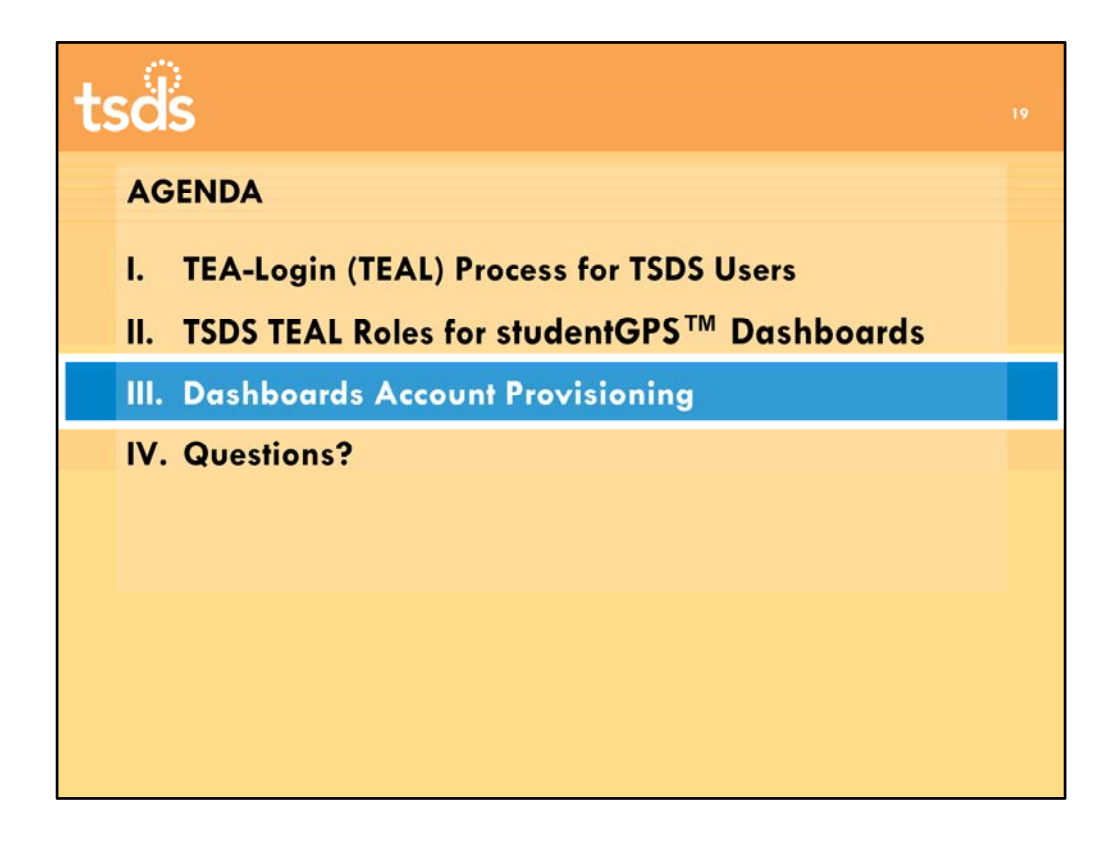

Now we will go over Dashboards Account Provisioning, including Claim Sets and the automated process. Many of these slides are from the Technical Training. Please review that training if you want more detail after this presentation.

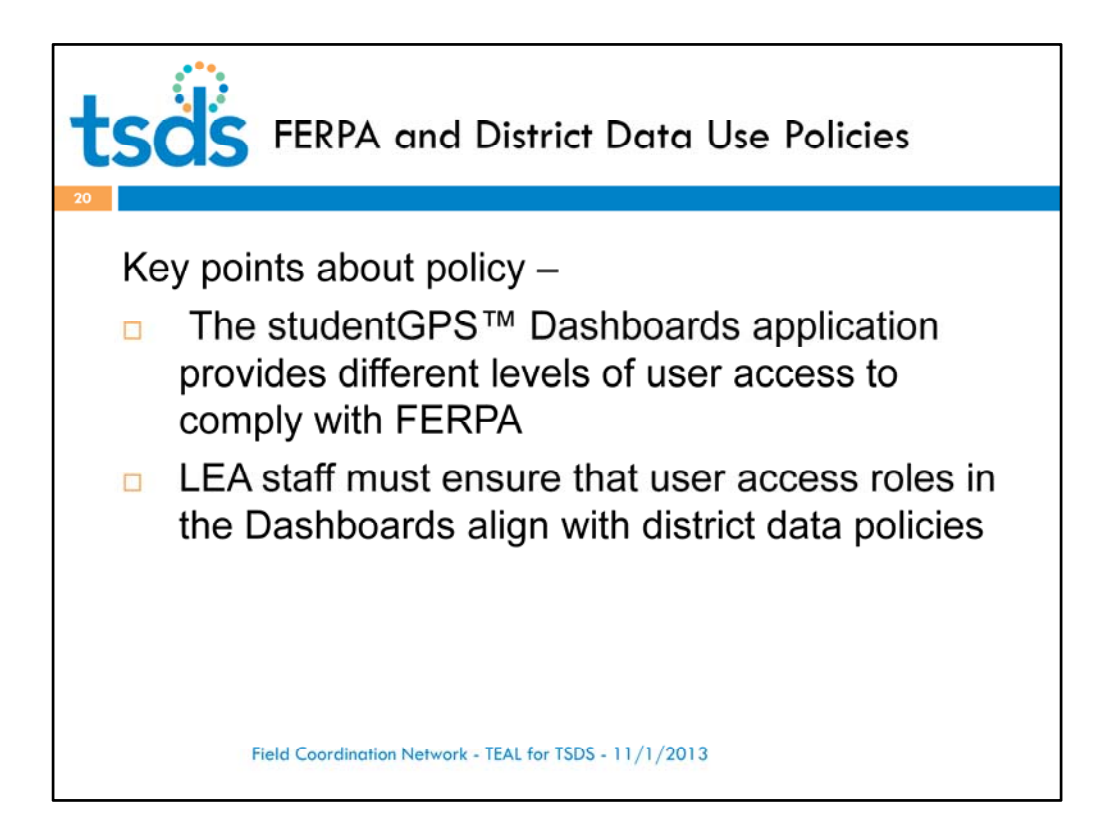

- The studentGPS™ Dashboards application provides different levels of user access to comply with FERPA
- User access is determined by a person's district position title as defined in the district SIS
	- LEAs and SIS vendors determine the relevant fields in the SIS
		- Vendors map to this in XML
	- No mechanism to set roles on person-specific basis
- Staff organizational assignment (campus or district) determines the breadth of access to the Dashboards
- User access roles and any changes should align with district data policies

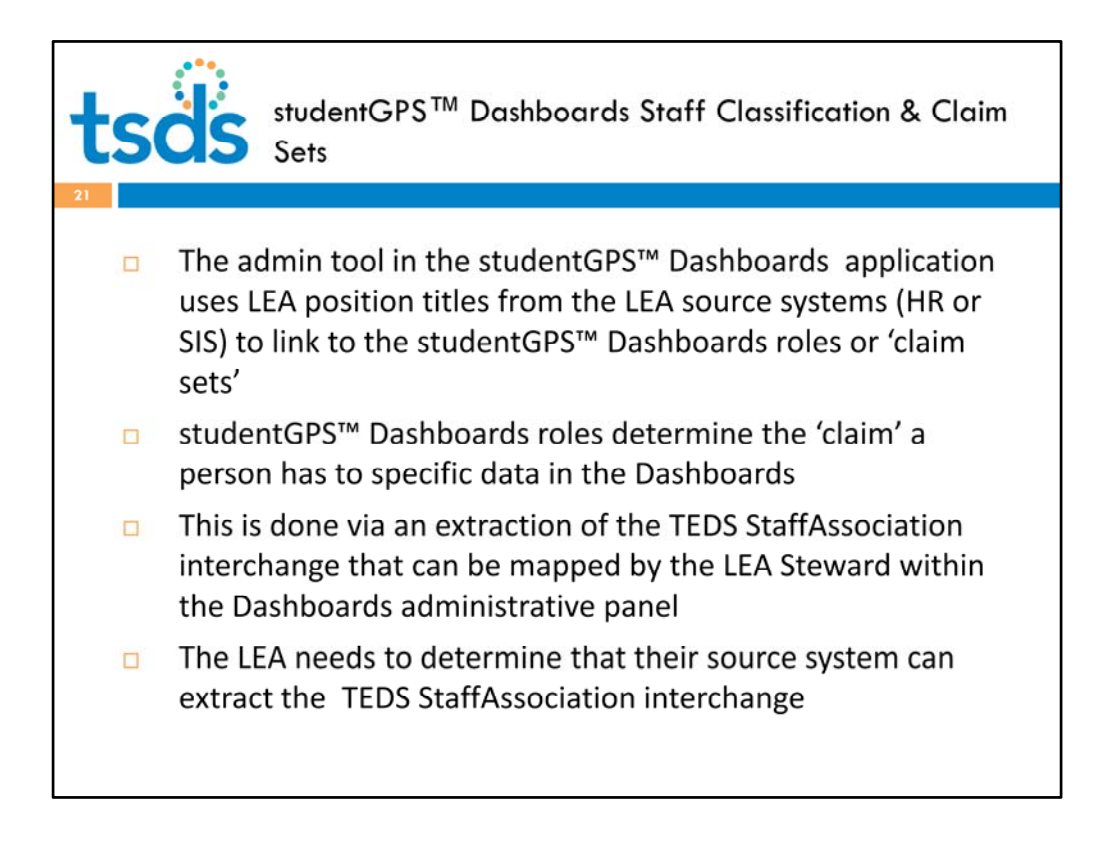

The admin tool in the studentGPS™ Dashboards application uses the district position titles from LEA source systems to link to the studentGPS™ Dashboards roles or 'claim sets'. The studentGPS™ Dashboards roles determine the 'claim' a person has to specific data in the studentGPS™ Dashboards

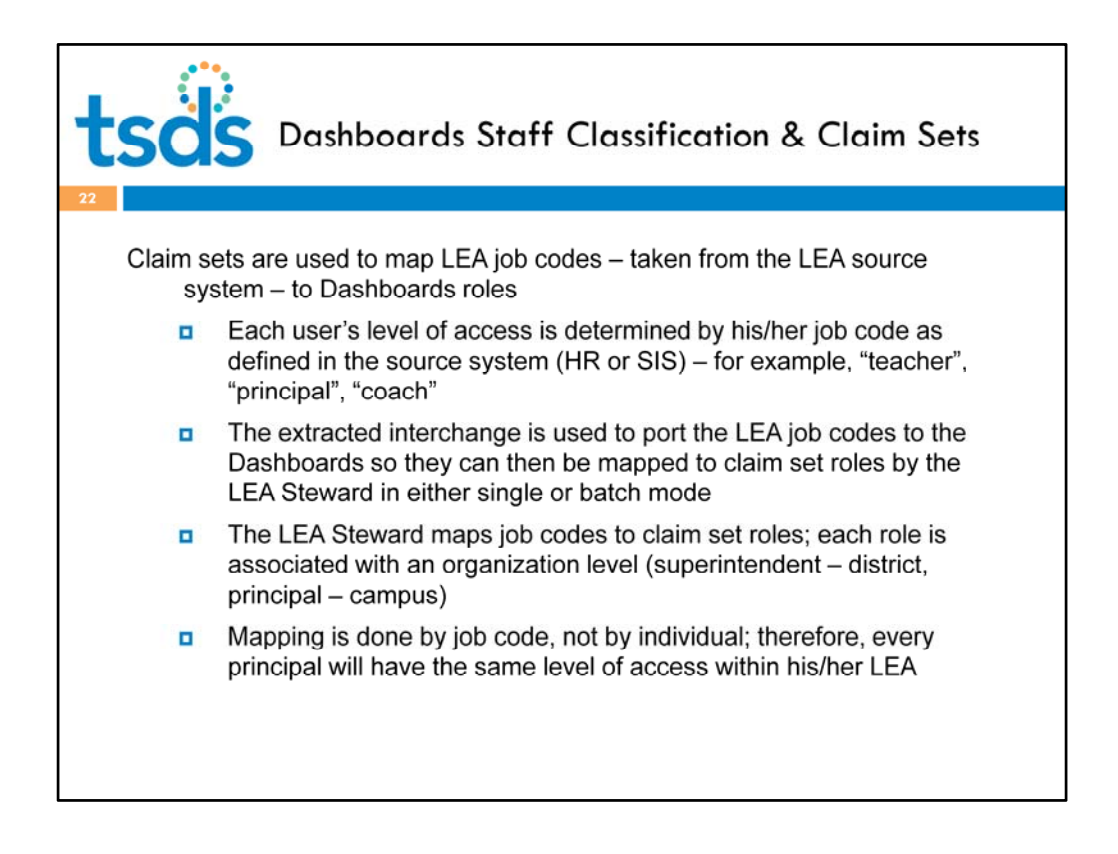

- The studentGPS™ Dashboards application provides different levels of user access to comply with FERPA
- User access is determined by a person's district position title as defined in the district SIS
	- LEAs and SIS vendors determine the relevant fields in the SIS
		- Vendors map to this in XML
	- No mechanism to set roles on person-specific basis
- Staff organizational assignment (campus or district) determines the breadth of access to the Dashboards
- User access roles and any changes should align with district data policies

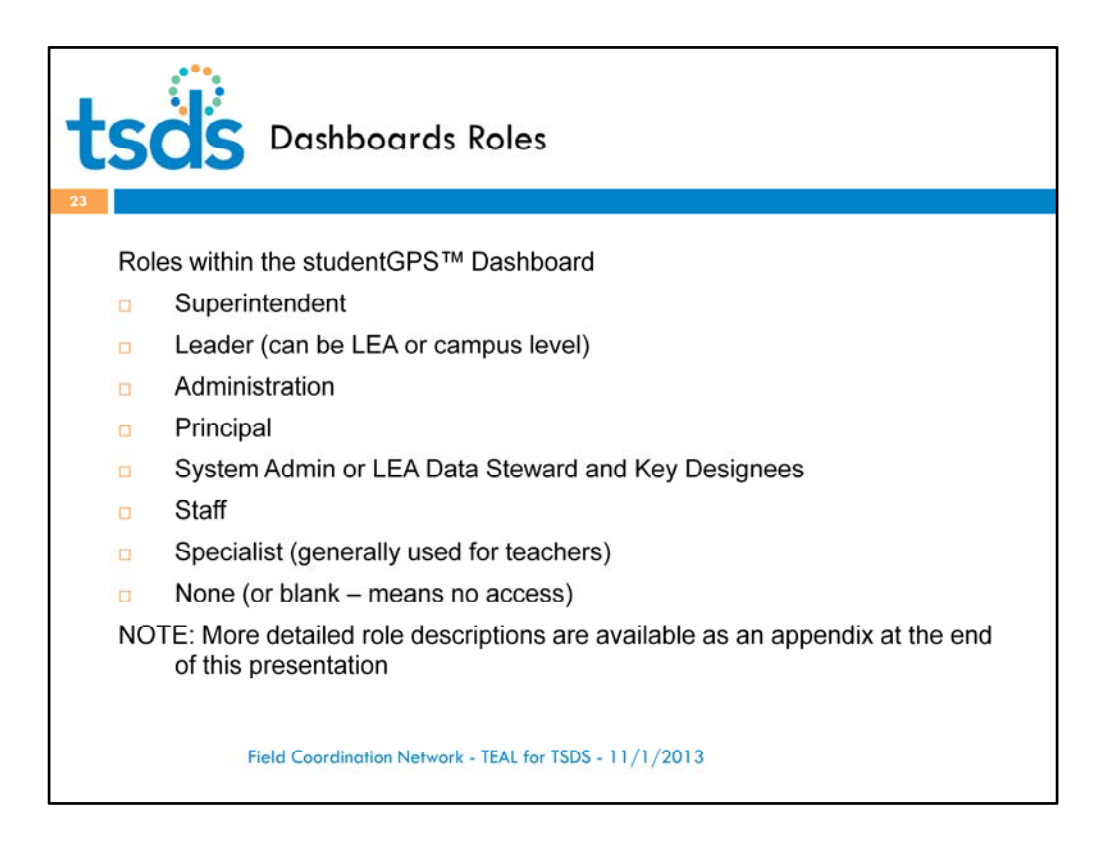

- The studentGPS™ Dashboards application provides different levels of user access to comply with FERPA
- User access is determined by a person's district position title as defined in the district SIS
	- LEAs and SIS vendors determine the relevant fields in the SIS
		- Vendors map to this in XML
	- No mechanism to set roles on person-specific basis
- Staff organizational assignment (campus or district) determines the breadth of access to the Dashboards
- User access roles and any changes should align with district data policies

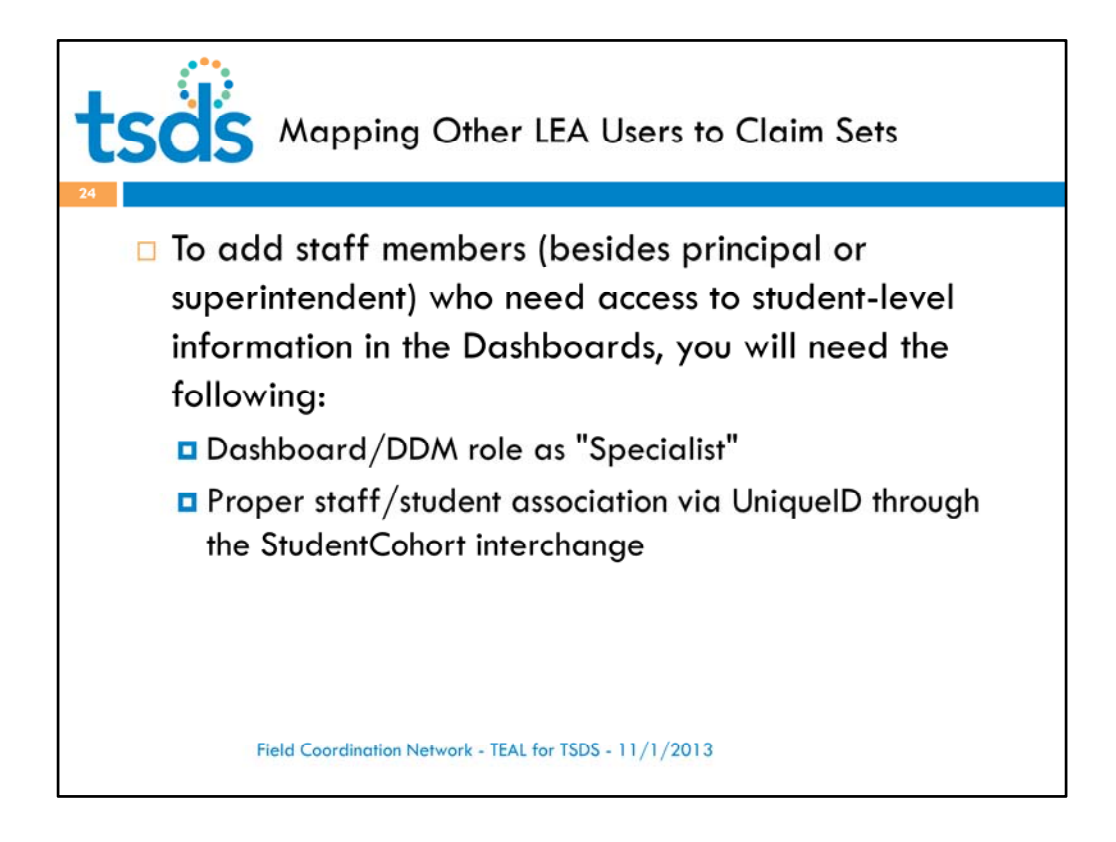

Any staff member (besides principal or superintendent) who needs access to student‐level information in the dashboards will need the following:

Dashboard/DDM role as "Specialist"

Proper staff/student association via UniqueID through the StudentCohort interchange

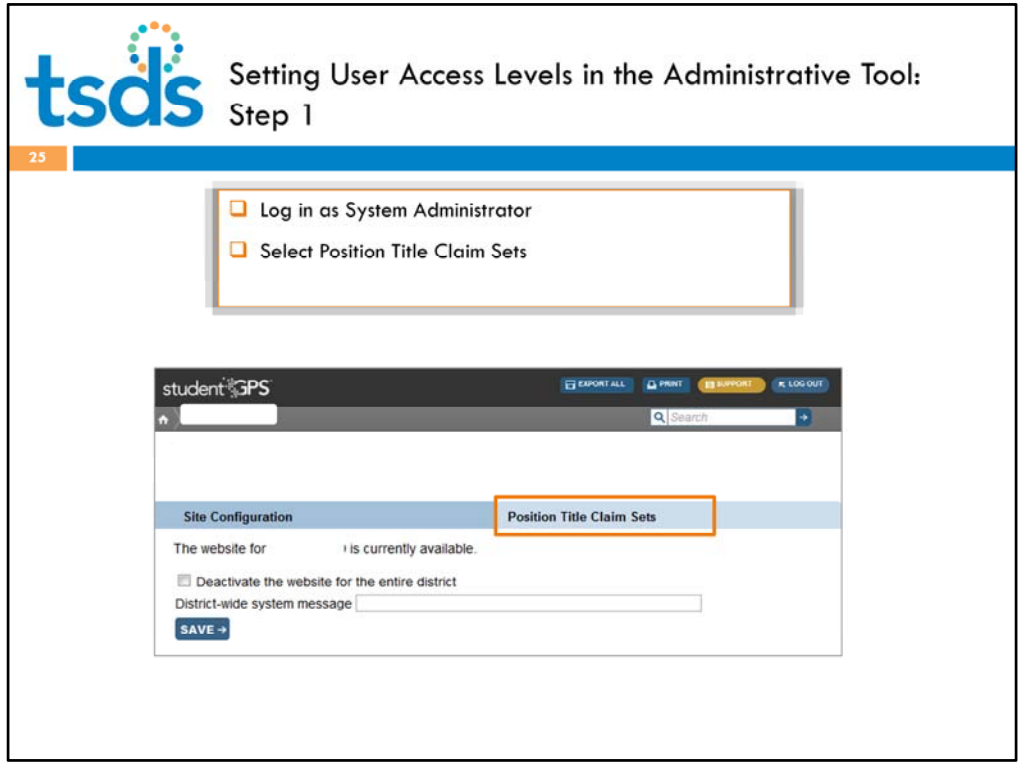

Log in as System Administrator and select Position Title Claim Sets.

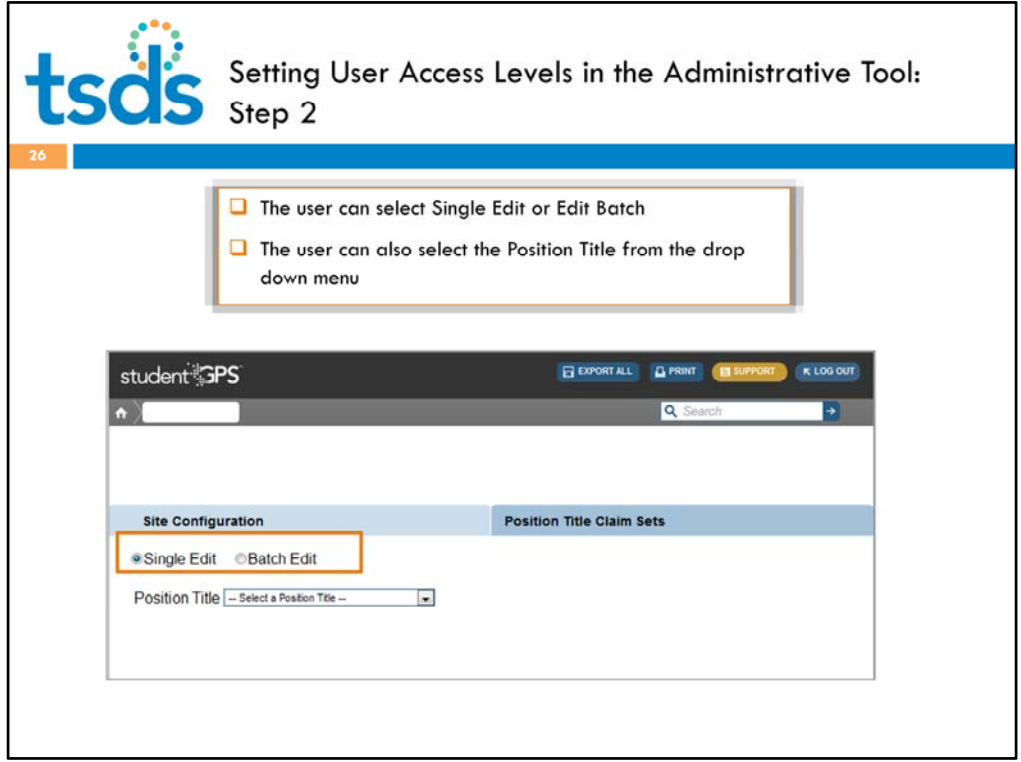

The user can select Single Edit or Edit Batch. The user can also select the Position Title from the drop down menu.

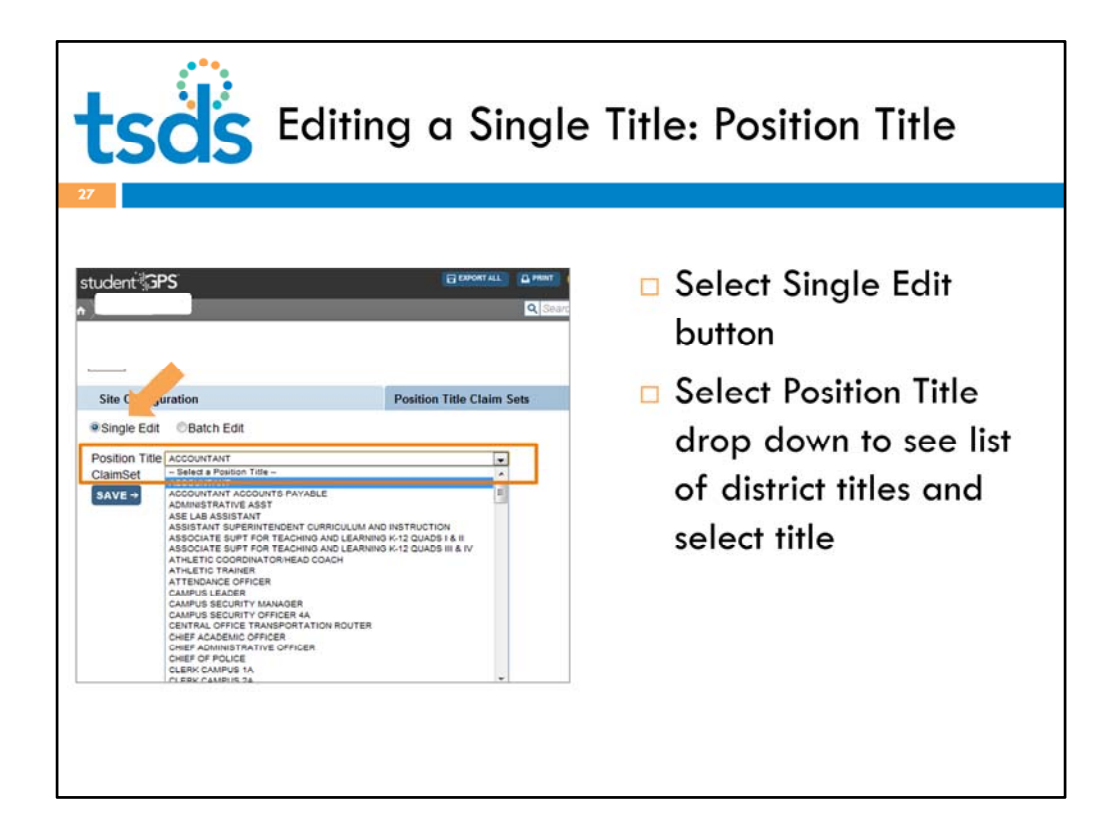

- Select Single Edit button
- Select Position Title drop down to see list of district titles and select title

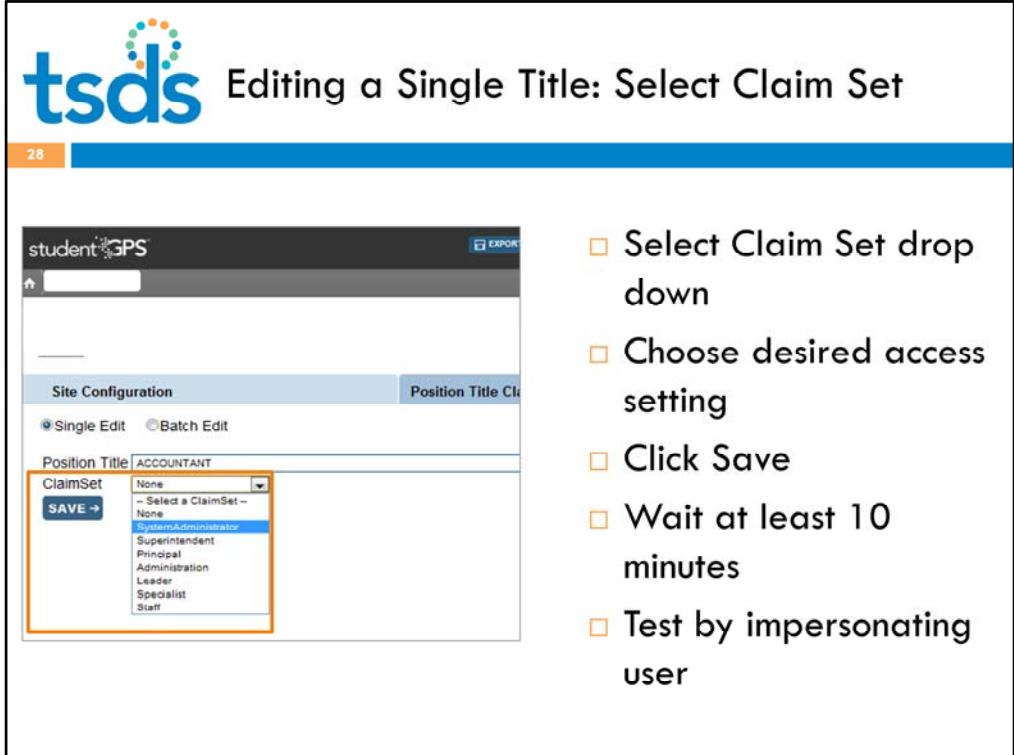

- Select Claim Set drop down
- Choose desired access setting
- Click Save
- Wait at least 10 minutes
- Test by impersonating user

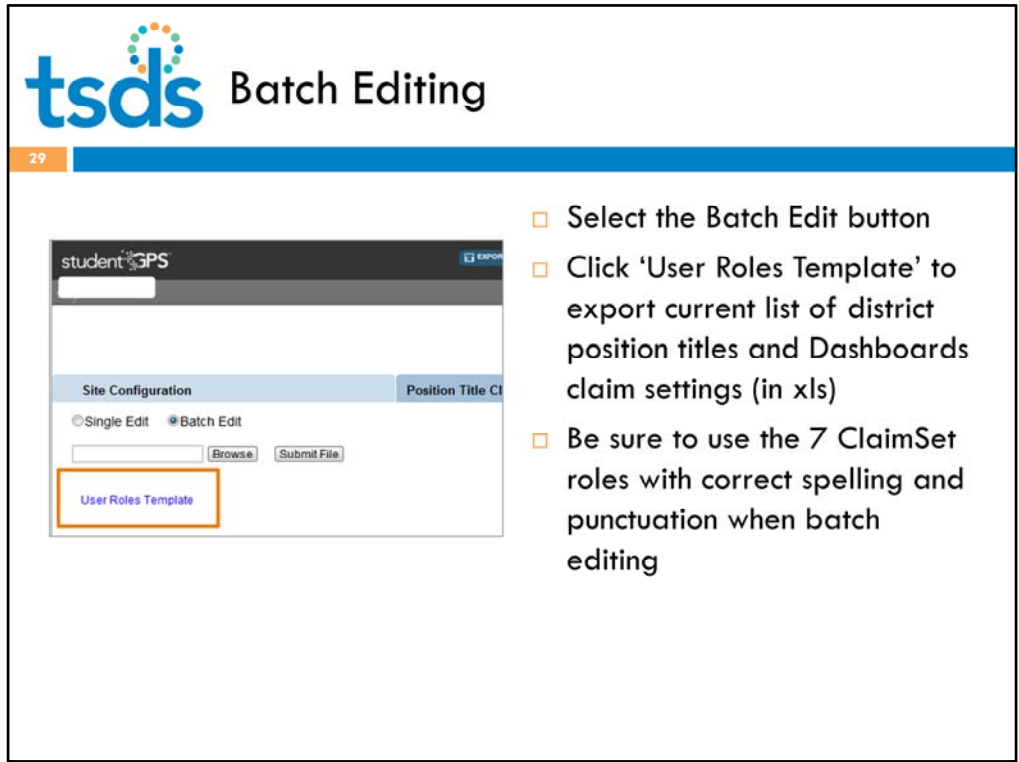

- Select the Batch Edit button
- Click 'User Roles Template' to export current list of district position titles and Dashboards claim settings (in xls)
- Be sure to use the 7 ClaimSet roles with correct spelling and punctuation when batch editing

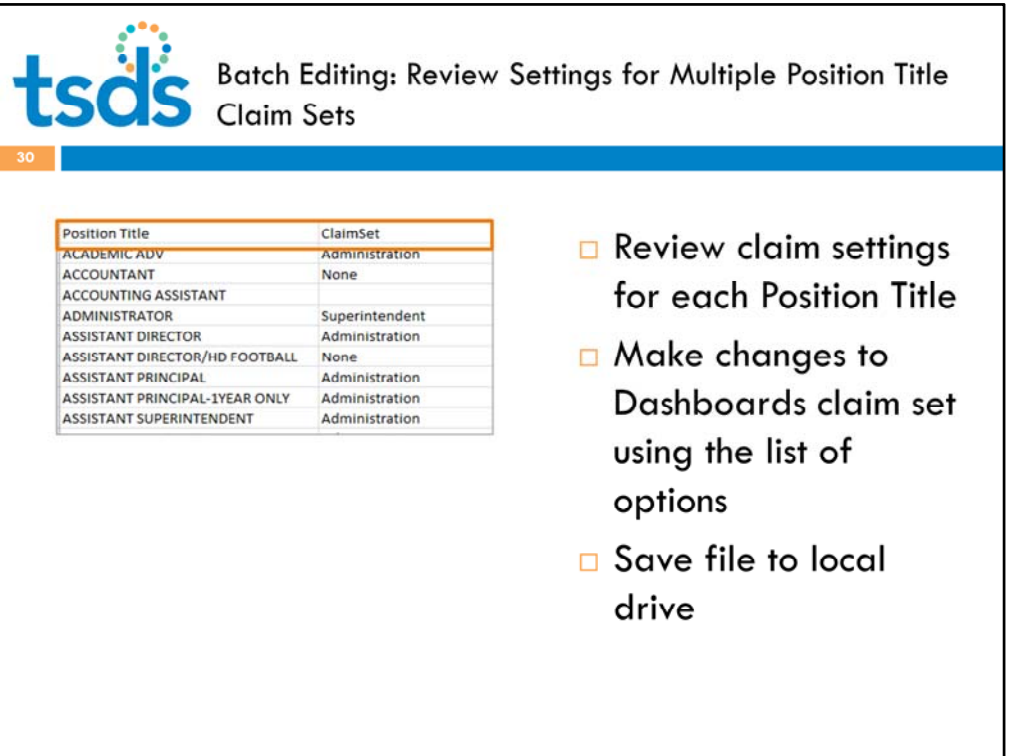

- Review claim settings for each Position Title
- Make changes to Dashboards claim set using the list of options
- Save file to local drive

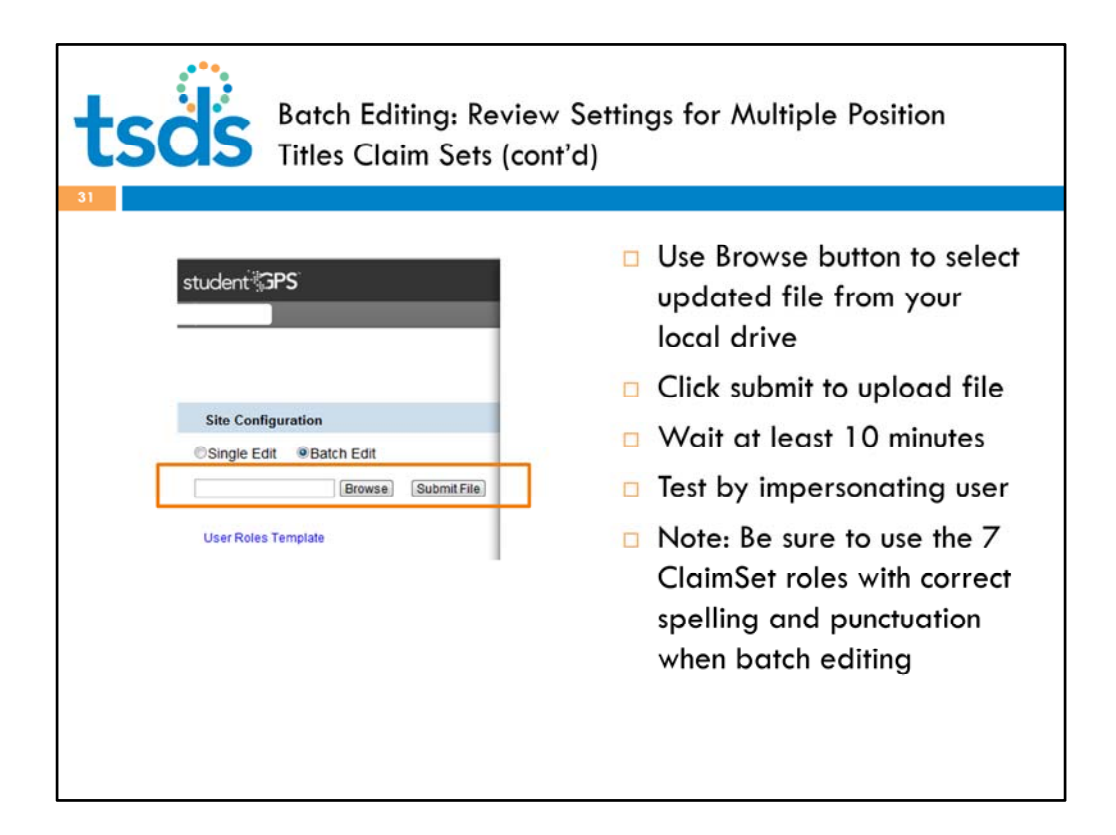

- Use Browse button to select updated file from your local drive
- Click submit to upload file
- Wait at least 10 minutes
- Test by impersonating user
- Note: Be sure to use the 7 ClaimSet roles with correct spelling and punctuation when batch editing

## **Trainer Questions:**

- 1) How does the Single Edit work for Position Title Claim?
- 2) How does the Batch Edit work for Position Title Claim?

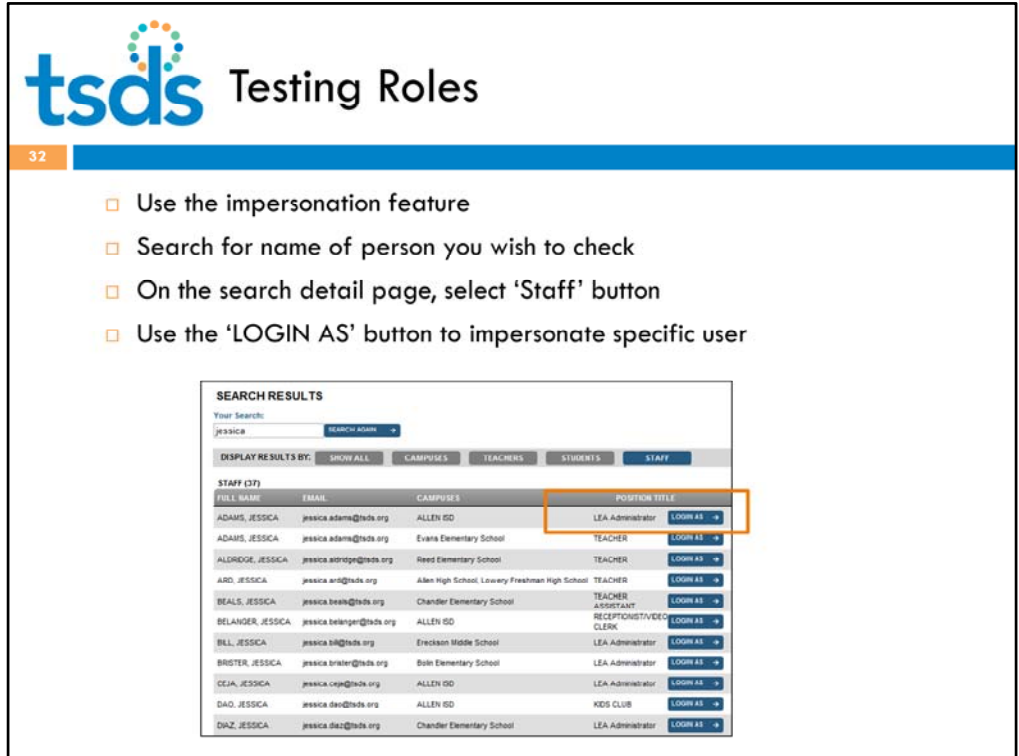

- Use the impersonation feature
- Search for name of person you wish to check
- On the search detail page, select 'Staff' button
- Use the 'LOGIN AS' button to impersonate specific user

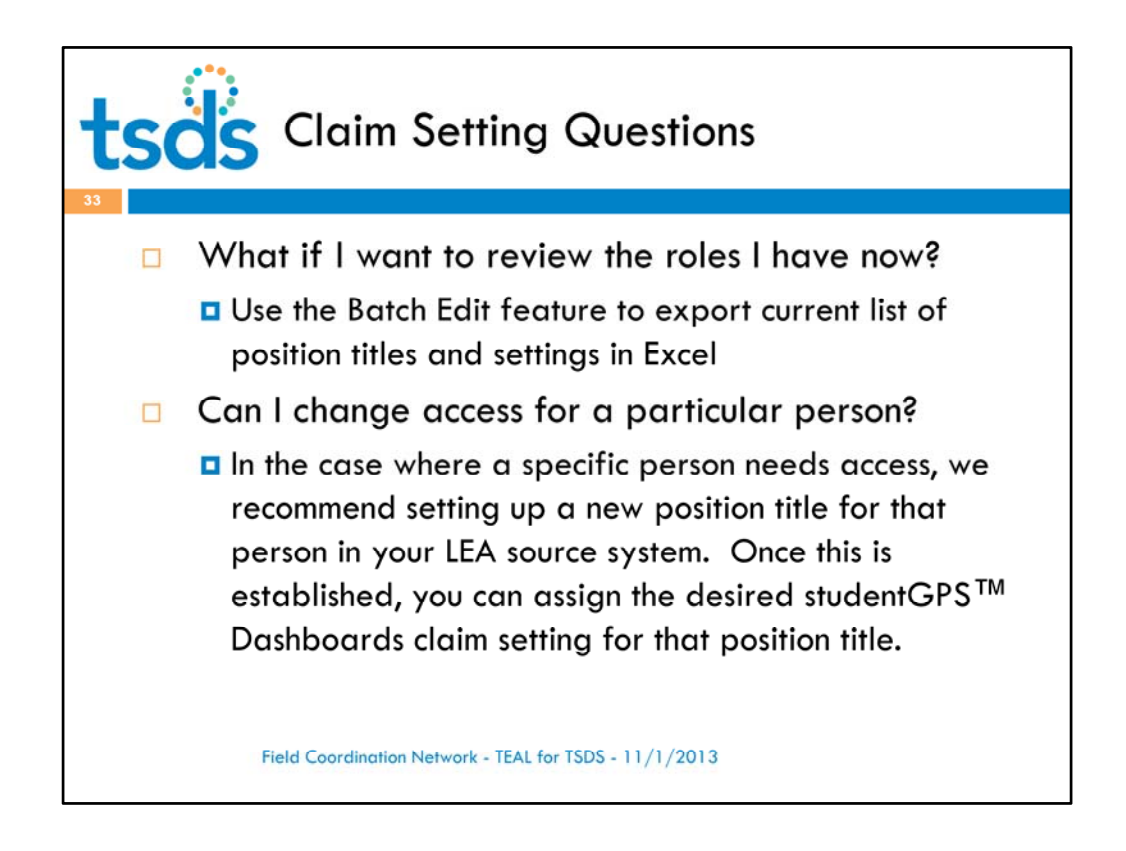

- What if I want to review the roles I have now?
	- Use the Batch Edit feature to export current list of position titles and settings in Excel
- Can I change access for a particular person?
	- No. In the case where a specific person needs access, we recommend setting up a new position title for that person in your LEA source system. Once this is established, you can assign the desired studentGPS™ Dashboards claim setting for that position title.

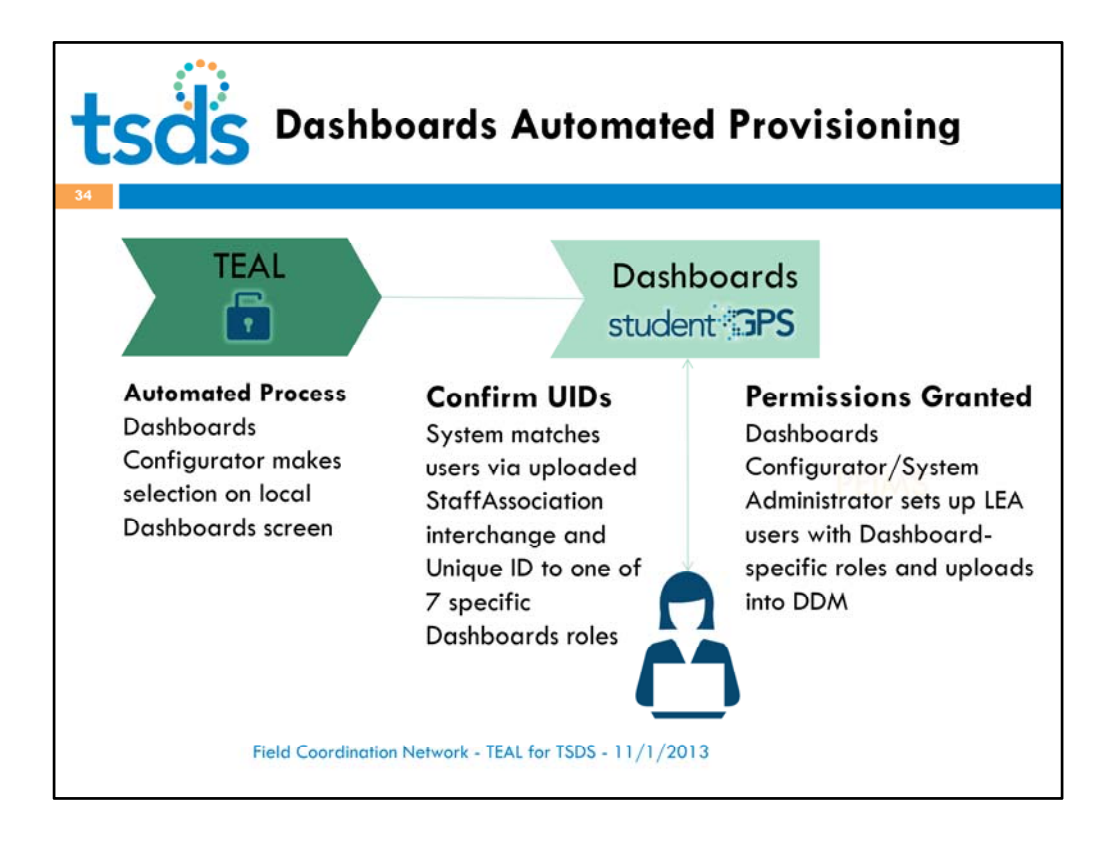

About the Dashboards Automated Provisioning process...

The Dashboards Configurator will have the option to perform this task. If an LEA opts for the automated process via the dashboards downstream application, its user accounts will be created in TEAL, matched to Unique IDs, and then matched within the LEA Dashboards to specific roles set up during the claim set process.

Please note that LPR district System Administrators are an exception to this process. They will not need the Dashboards Configurator role, since they are already set up as System Administrators in their local Dashboards.

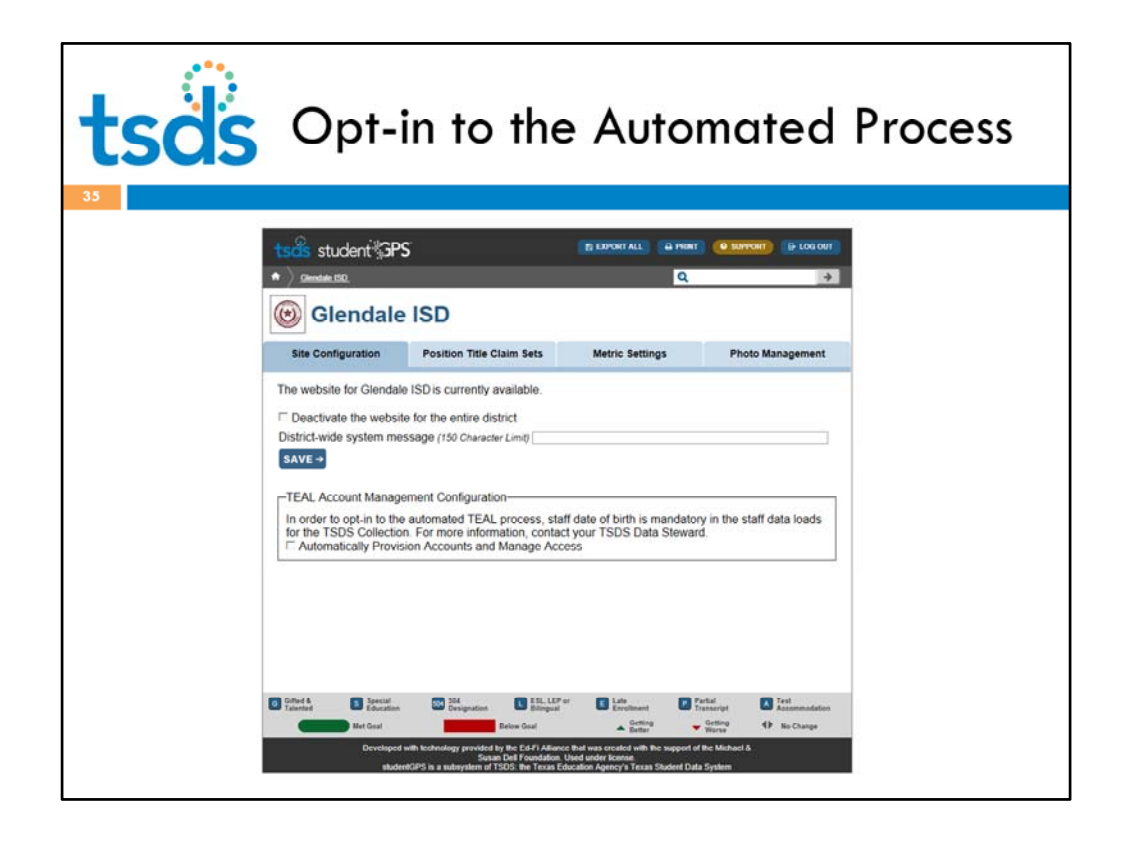

This screenshot shows the Dashboards screen used by the Dashboards Configurator / System Administrator to opt in to the automated process for TEAL account provisioning. Checking the checkbox triggers the process.

After the checkbox is checked, during that night's dashboards data upload, the staff data required by TEAL will be extracted from the Dashboards database and passed into an automated TEAL account process. This is the same TEDS StaffAssociation interchange file that powers staff metrics in the Dashboards. There is no additional extract needed by your HR vendor or extractor. The only requirement is that staff date of birth be included in the extract (if it is not already).

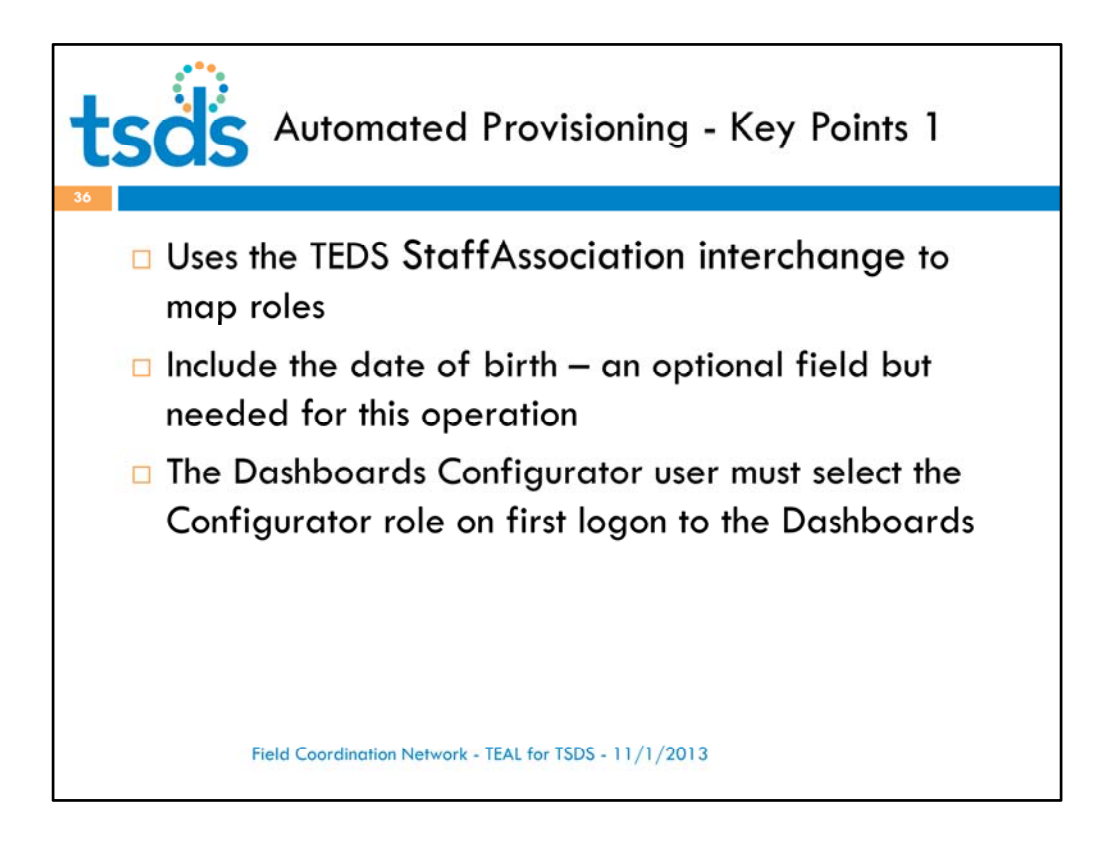

So, some key points for Automated Provisioning of TEAL Uses the TEDS StaffAssociation interchange to map roles Include the date of birth – an optional field but needed for this operation The Dashboards Configurator user must select the Configurator role on first logon to the Dashboards accounts ‐

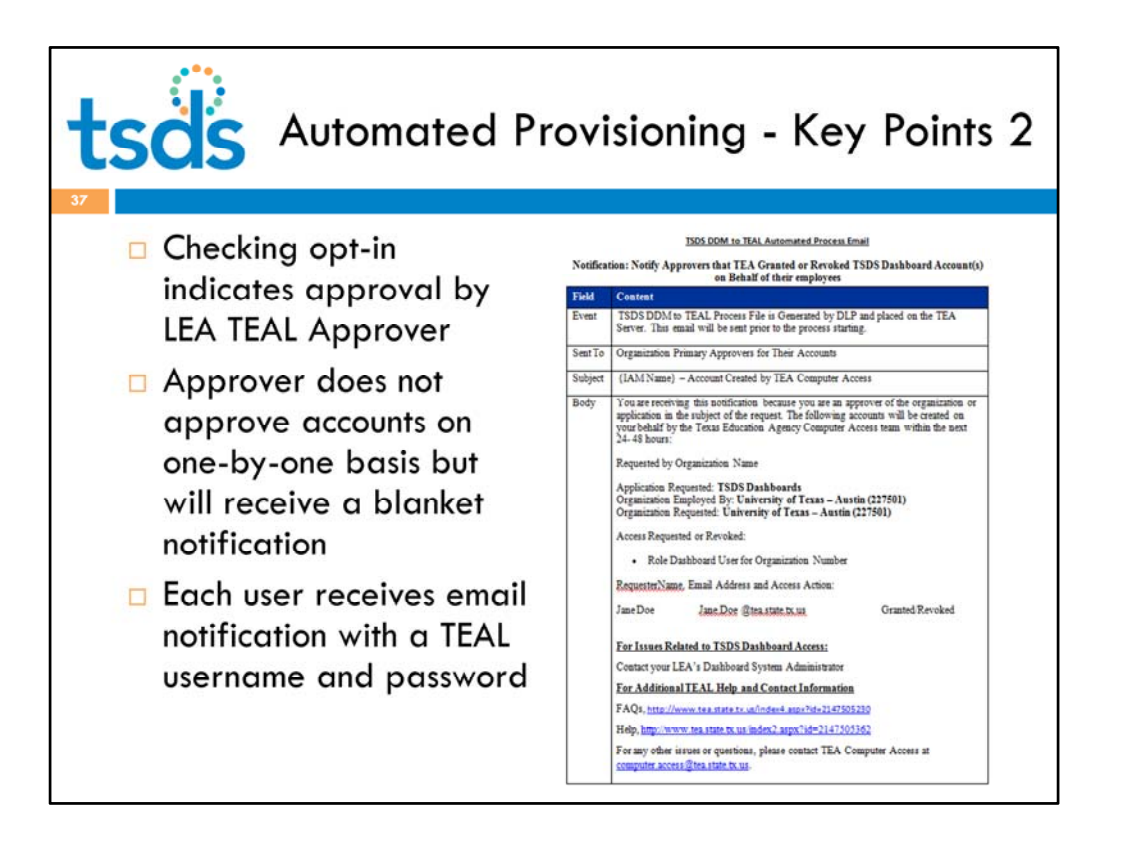

Checking opt‐in indicates approval by LEA TEAL Approver

The Organization Approver does not approve accounts on one‐by‐one basis but will receive a blanket notification – shown here.

Each user receives the typical email notification with TEAL username and password

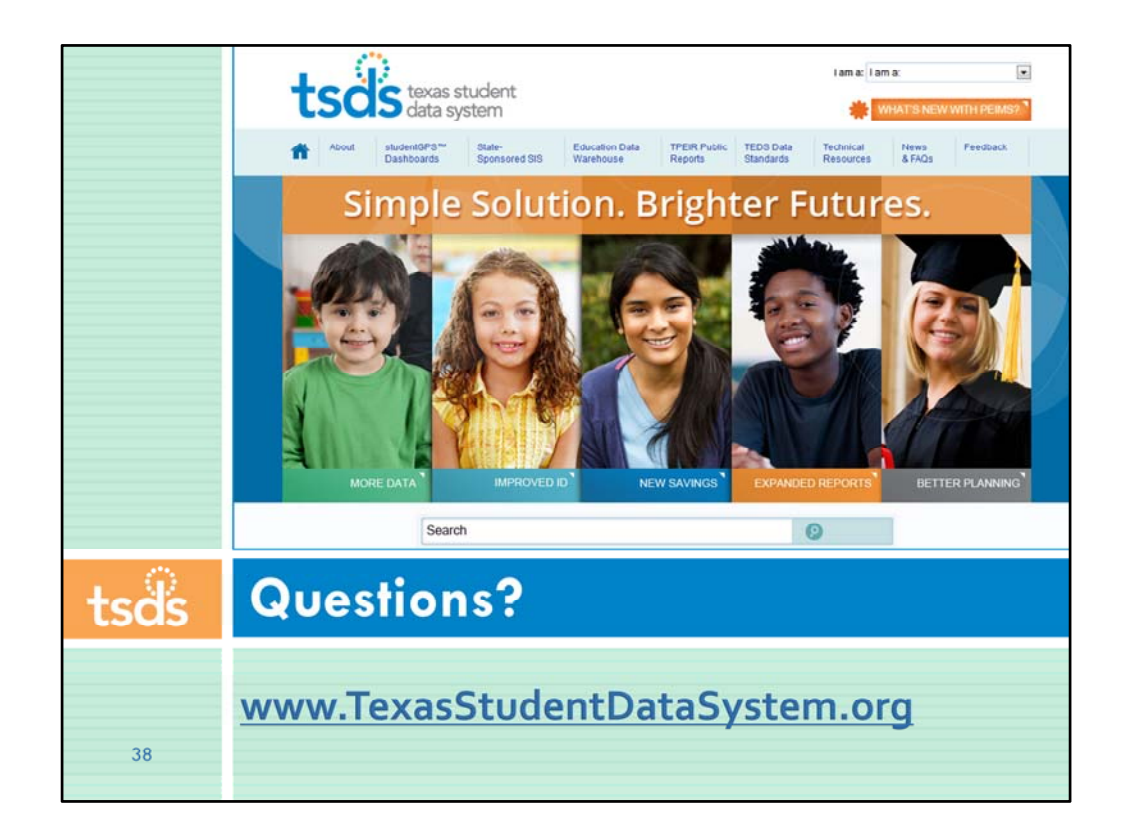

What additional questions or comments do you have?

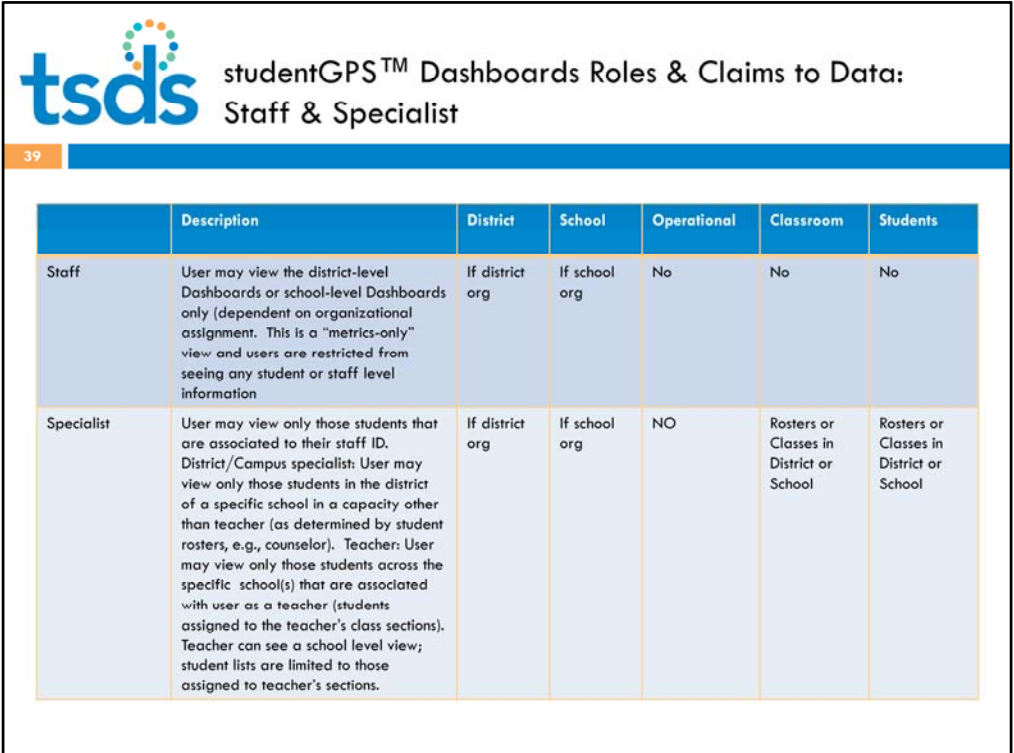

As an appendix, here is a more detailed list of studentGPS™ Dashboards Roles & Claims to Data.

## to Solomont Dashboards Roles & Claims to Data:<br>
Londont CPS<sup>™</sup> Dashboards Roles & Claims to Data:<br>
London: Administration & Principal

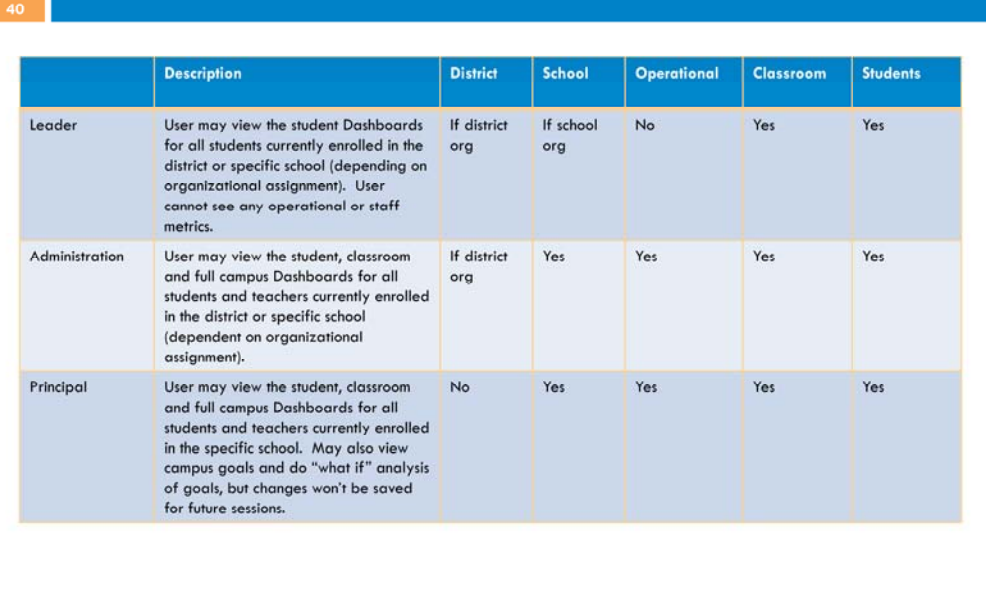

## to Solomont Boshboards Roles & Claims to Data:<br>Solomont & System Admin

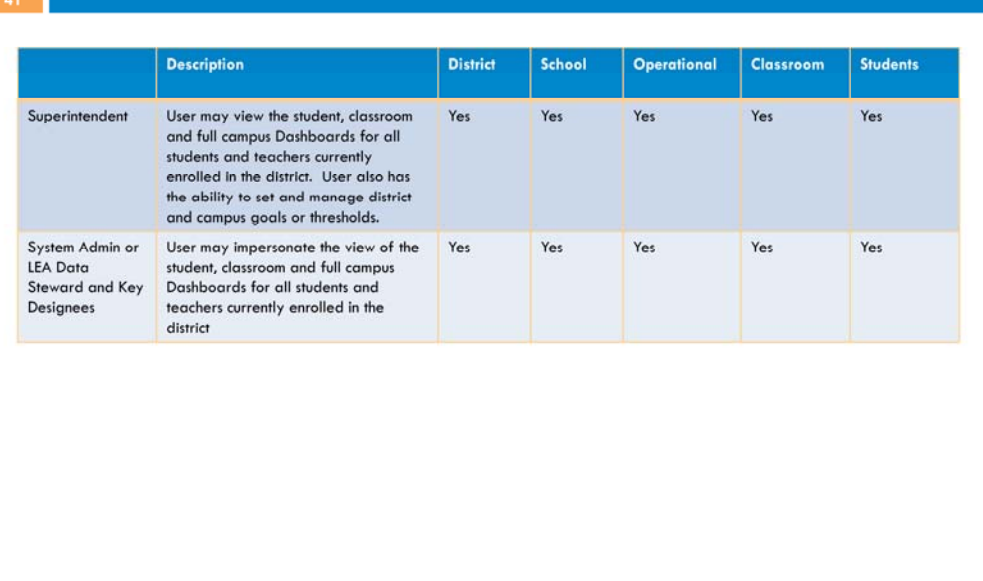